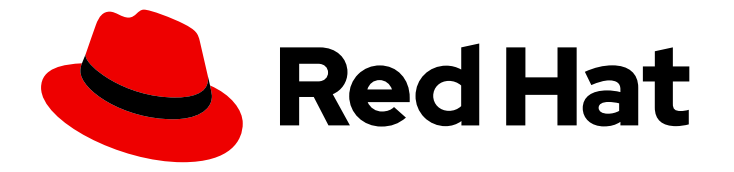

# Migration Toolkit for Virtualization 2.4

# Migration Toolkit for Virtualization のインス トールおよび使用

VMware vSphere または Red Hat Virtualization から Red Hat OpenShift Virtualization への移行

Last Updated: 2023-10-25

## Migration Toolkit for Virtualization 2.4 Migration Toolkit for Virtualization のインストールおよび使用

VMware vSphere または Red Hat Virtualization から Red Hat OpenShift Virtualization への移行

Red Hat Modernization and Migration Documentation Team ccs-mms-docs@redhat.com

## 法律上の通知

Copyright © 2023 Red Hat, Inc.

The text of and illustrations in this document are licensed by Red Hat under a Creative Commons Attribution–Share Alike 3.0 Unported license ("CC-BY-SA"). An explanation of CC-BY-SA is available at

http://creativecommons.org/licenses/by-sa/3.0/

. In accordance with CC-BY-SA, if you distribute this document or an adaptation of it, you must provide the URL for the original version.

Red Hat, as the licensor of this document, waives the right to enforce, and agrees not to assert, Section 4d of CC-BY-SA to the fullest extent permitted by applicable law.

Red Hat, Red Hat Enterprise Linux, the Shadowman logo, the Red Hat logo, JBoss, OpenShift, Fedora, the Infinity logo, and RHCE are trademarks of Red Hat, Inc., registered in the United States and other countries.

Linux ® is the registered trademark of Linus Torvalds in the United States and other countries.

Java ® is a registered trademark of Oracle and/or its affiliates.

XFS ® is a trademark of Silicon Graphics International Corp. or its subsidiaries in the United States and/or other countries.

MySQL<sup>®</sup> is a registered trademark of MySQL AB in the United States, the European Union and other countries.

Node.js ® is an official trademark of Joyent. Red Hat is not formally related to or endorsed by the official Joyent Node.js open source or commercial project.

The OpenStack ® Word Mark and OpenStack logo are either registered trademarks/service marks or trademarks/service marks of the OpenStack Foundation, in the United States and other countries and are used with the OpenStack Foundation's permission. We are not affiliated with, endorsed or sponsored by the OpenStack Foundation, or the OpenStack community.

All other trademarks are the property of their respective owners.

## 概要

Migration Toolkit for Virtualization (MTV) を使用すると、仮想マシンを VMware vSphere、Red Hat Virtualization、または OpenStack から、Red Hat OpenShift で実行されている OpenShift Virtualization に移行できます。

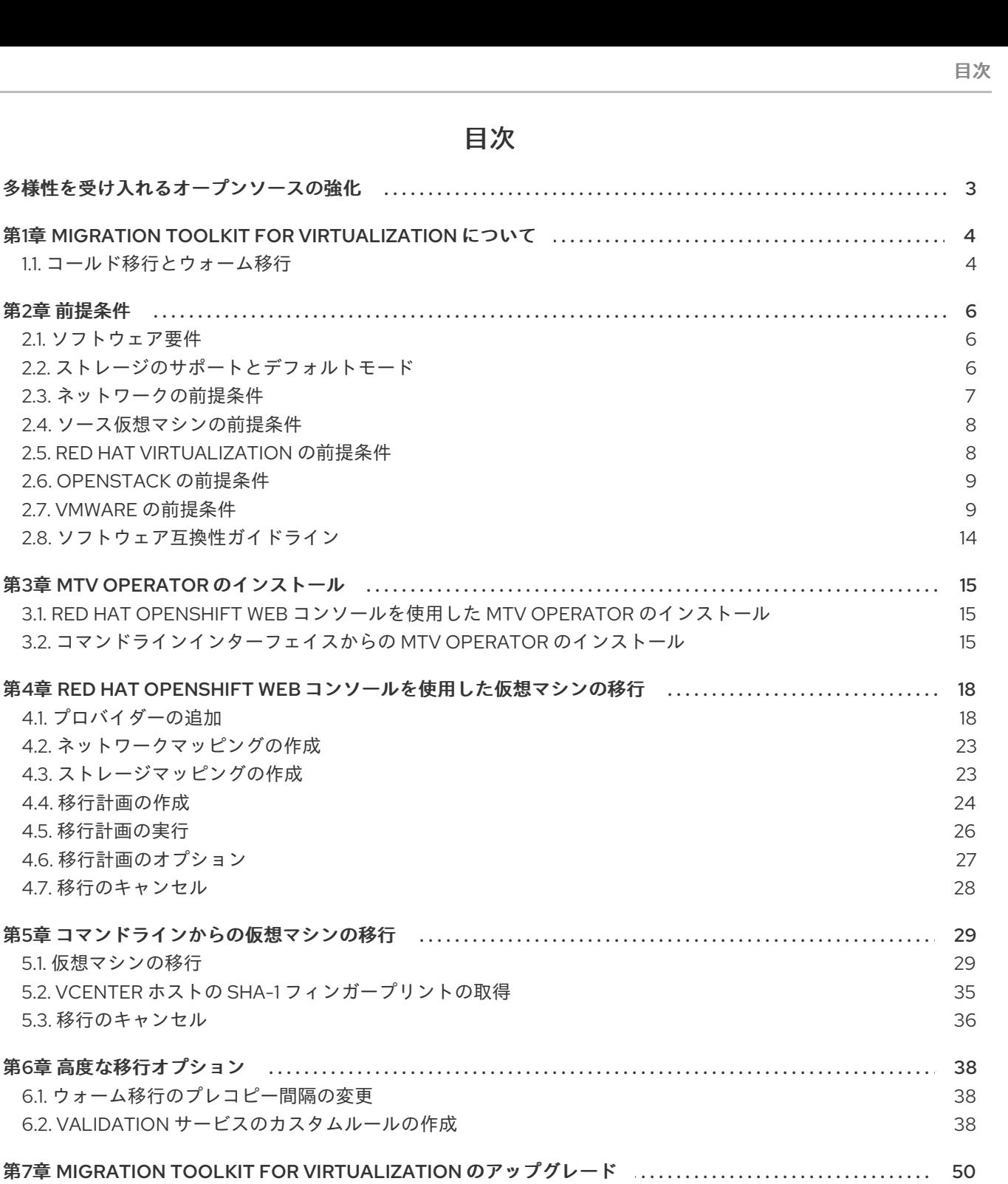

8.1. RFD HAT OPFNSHIFT WFB コンソールを使用した MTV のアンインストール

8.2. コマンドラインインターフェイスからの MTV のアンインストール

2.2.  $Z$   $\vdash$   $\nu$  – 2.3. ネットワ

2.8. ソフトウ

5.3. 移行のキ

9.1. エラーメッセージ

9.3. アーキテクチャー

9.2. MUST-GATHER ツールの使用

9.4. ログとカスタムリソース

 $\overline{1}$ 

51

 $51$ 

53

53

53

54

57

## 多様性を受け入れるオープンソースの強化

<span id="page-6-0"></span>Red Hat では、コード、ドキュメント、Web プロパティーにおける配慮に欠ける用語の置き換えに取り 組んでいます。まずは、マスター (master)、スレーブ (slave)、ブラックリスト (blacklist)、ホワイトリ スト (whitelist) の 4 つの用語の置き換えから始めます。この取り組みは膨大な作業を要するため、今後 [の複数のリリースで段階的に用語の置き換えを実施して参ります。詳細は、](https://www.redhat.com/en/blog/making-open-source-more-inclusive-eradicating-problematic-language)Red Hat CTO である Chris Wright のメッセージ をご覧ください。

## <span id="page-7-0"></span>第1章 MIGRATION TOOLKIT FOR VIRTUALIZATION について

仮想マシンを VMware vSphere、Red Hat Virtualization、または OpenStack 移行元プロバイダーから Migration Toolkit for Virtualization (MTV)を使用して OpenShift Virtualization に移行できます。

OpenStack ソースプロバイダーを使用した移行は、テクノロジープレビューです。

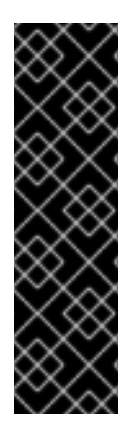

## 重要

OpenStack ソースプロバイダーを使用した移行は、テクノロジープレビュー機能のみで す。テクノロジープレビュー機能は、Red Hat 製品サポートのサービスレベルアグリー メント (SLA) の対象外であり、機能的に完全ではないことがあります。Red Hat は実稼 働環境でこれらを使用することを推奨していません。これらの機能により、近日発表予 定の製品機能をリリースに先駆けてご提供でき、お客様は開発プロセス時に機能をテス トして、フィードバックをお寄せいただくことができます。

Red Hat [のテクノロジープレビュー機能のサポート範囲に関する詳細は、テクノロジー](https://access.redhat.com/support/offerings/techpreview/) プレビュー機能のサポート範囲 を参照してください。

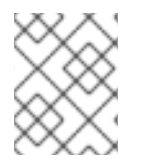

#### 注記

OpenStack ソースプロバイダーを使用した移行では、Cinder ボリュームのみを使用する VM のみがサポートされます。

#### 関連情報

- Performance [recommendations](https://access.redhat.com/articles/6242511) for migrating from VMware vSphere to OpenShift Virtualization .
- Performance [recommendations](https://access.redhat.com/articles/6380311) for migrating from Red Hat Virtualization to OpenShift Virtualization.

## <span id="page-7-1"></span>1.1. コールド移行とウォーム移行

MTV は、Red Hat Virtualization (RHV) からのコールド移行と、VMware vSphere および RHV からの ウォーム移行をサポートしています。

テクノロジープレビューとして、MTV は OpenStack ソースプロバイダーを使用したコールド移行をサ ポートしています。

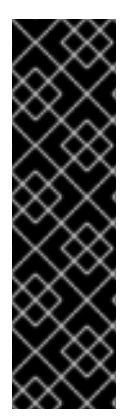

#### 重要

OpenStack ソースプロバイダーを使用した移行は、テクノロジープレビュー機能のみで す。テクノロジープレビュー機能は、Red Hat 製品サポートのサービスレベルアグリー メント (SLA) の対象外であり、機能的に完全ではないことがあります。Red Hat は実稼 働環境でこれらを使用することを推奨していません。これらの機能により、近日発表予 定の製品機能をリリースに先駆けてご提供でき、お客様は開発プロセス時に機能をテス トして、フィードバックをお寄せいただくことができます。

Red Hat [のテクノロジープレビュー機能のサポート範囲に関する詳細は、テクノロジー](https://access.redhat.com/support/offerings/techpreview/) プレビュー機能のサポート範囲 を参照してください。

#### 注記

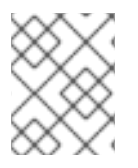

OpenStack ソースプロバイダーを使用した移行では、Cinder ボリュームのみを使用する VM のみがサポートされます。

1.1.1. コールド移行

コールド移行は、デフォルトの移行タイプです。ソース仮想マシンは、データのコピー中にシャットダ ウンします。

1.1.2. ウォーム移行

ほとんどのデータは、ソース仮想マシン (VM) の実行中にプレコピー段階でコピーされます。

次に、VM がシャットダウンされ、残りのデータはカットオーバー段階でコピーされます。

#### プレコピー段階

仮想マシンはプレコピー段階ではシャットダウンされません。

仮想マシンディスクは[、変更ブロックのトラッキング](https://kb.vmware.com/s/article/1020128) (CBT) スナップショットを使用して増分がコピー されます。スナップショットは、デフォルトでは 1 時間間隔で作成されます。**forklift-controller** デプロ イメントを更新して、スナップショットの間隔を変更できます。

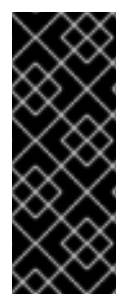

#### 重要

各 ソース VM および各 VM ディスクに対して CBT を有効にする必要があります。

仮想マシンは、最大 28 CBT スナップショットをサポートします。ソース VM の CBT ス ナップショットが多すぎて、**Migration Controller** サービスが新規スナップショットを 作成できない場合、ウォーム移行に失敗する可能性があります。スナップショットが不 要になると、**Migration Controller** サービスは各スナップショットを削除します。

プレコピー段階は、カットオーバー段階を手動で開始するか、開始がスケジュールされるまで実行され ます。

#### カットオーバー段階

カットオーバーの段階で仮想マシンはシャットダウンされ、残りのデータは移行されます。RAM に格 納されたデータは移行されません。

MTV コンソールを使用してカットオーバー段階を手動で開始するか、**Migration** マニフェストでカット オーバー時間をスケジュールできます。

## 第2章 前提条件

<span id="page-9-0"></span>以下の前提条件を確認し、環境が移行用に準備されていることを確認します。

## <span id="page-9-1"></span>2.1. ソフトウェア要件

[互換性のあるバージョン](#page-17-1) の Red Hat OpenShift および OpenShift Virtualization をインストールする必 要があります。

## <span id="page-9-2"></span>2.2. ストレージのサポートとデフォルトモード

MTV は、サポートされているストレージに以下のデフォルトのボリュームおよびアクセスモードを使 用します。

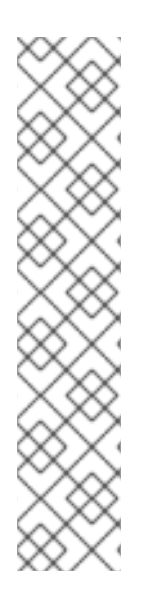

#### 注記

OpenShift Virtualization ストレージが [動的プロビジョニング](https://access.redhat.com/documentation/ja-jp/openshift_container_platform/4.11/html/storage/dynamic-provisioning) に対応していない場合、以 下の設定を適用する必要があります。

- **Filesystem** のボリュームモード **Filesystem** ボリュームモードは、**Block** ボリュームモードよりも遅くなりま す。
- **ReadWriteOnce** アクセスモード **ReadWriteOnce** アクセスモードは、仮想マシンのライブマイグレーションをサ ポートしません。

[ストレージプロファイルの編集に関する詳細は、静的にプロビジョニングされたスト](https://access.redhat.com/documentation/ja-jp/openshift_container_platform/4.11/html/virtualization/virtual-machines#virt-customizing-storage-profile_virt-creating-data-volumes) レージクラスの有効化 を参照してください。

#### 注記

移行で、EXT4 ファイルシステムで作成されたブロックストレージおよび永続ボリュー ムを使用する場合は、CDI のファイルシステムのオーバーヘッドを 10% 以上に増やしま す。CDI が想定するデフォルトのオーバーヘッドには、root パーティション用に予約さ れた場所が完全に含まれていません。CDI のファイルシステムオーバーヘッドをこの量 だけ増やさないと、移行が失敗する可能性があります。

#### 表2.1 デフォルトのボリュームおよびアクセスモード

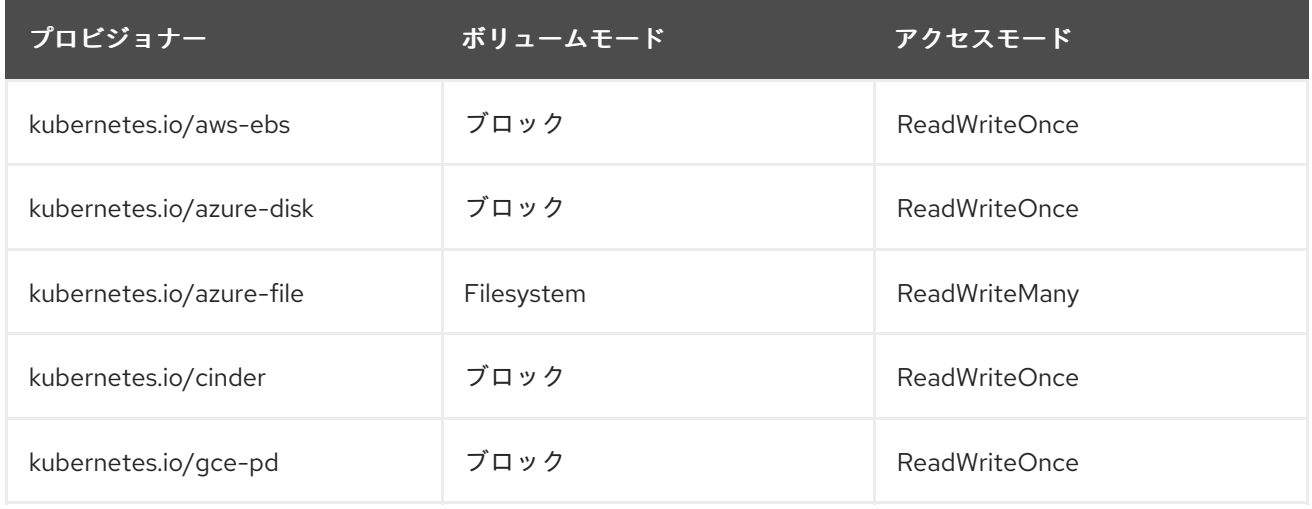

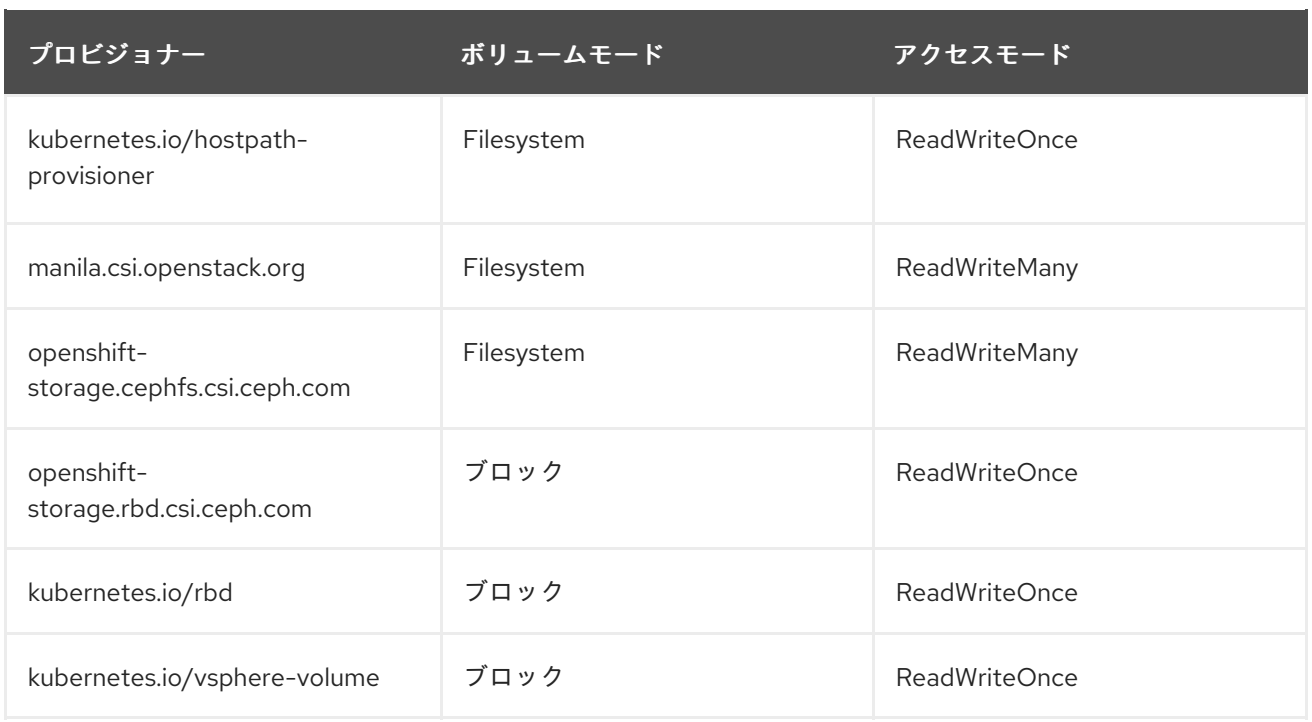

## <span id="page-10-0"></span>2.3. ネットワークの前提条件

すべての移行に、以下の前提条件が適用されます。

- IP アドレス、VLAN、およびその他のネットワーク設定が、移行前または移行中に変更されて いない。仮想マシンの MAC アドレスは移行時に保持されます。
- 移行元環境、OpenShift Virtualization クラスター、およびレプリケーションリポジトリー間の ネットワーク接続が、信頼でき中断されない。
- 複数の移行元および移行先ネットワークをマッピングする場合は、追加の移行先ネットワーク ごとに [ネットワーク接続定義](https://access.redhat.com/documentation/ja-jp/openshift_container_platform/4.11/html/virtualization/virtual-machines#virt-creating-network-attachment-definition) が作成されている。

#### 2.3.1. Ports

ファイアウォールは、以下のポートでトラフィックを有効にする必要があります。

#### 表2.2 VMware vSphere からの移行に必要なネットワークポート

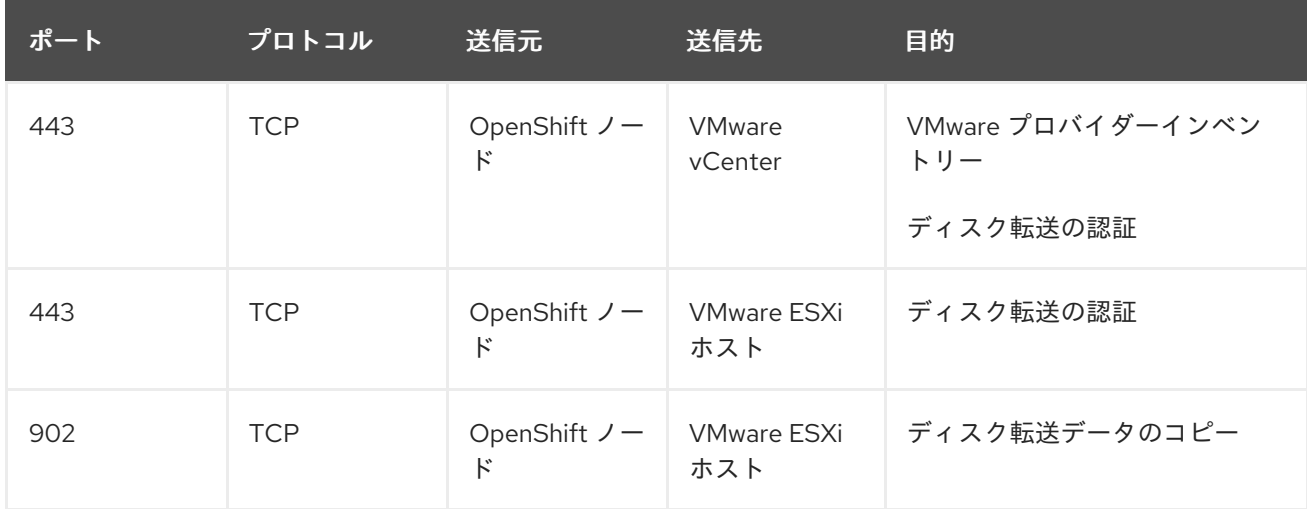

表2.3 Red Hat Virtualization からの移行に必要なネットワークポート

7

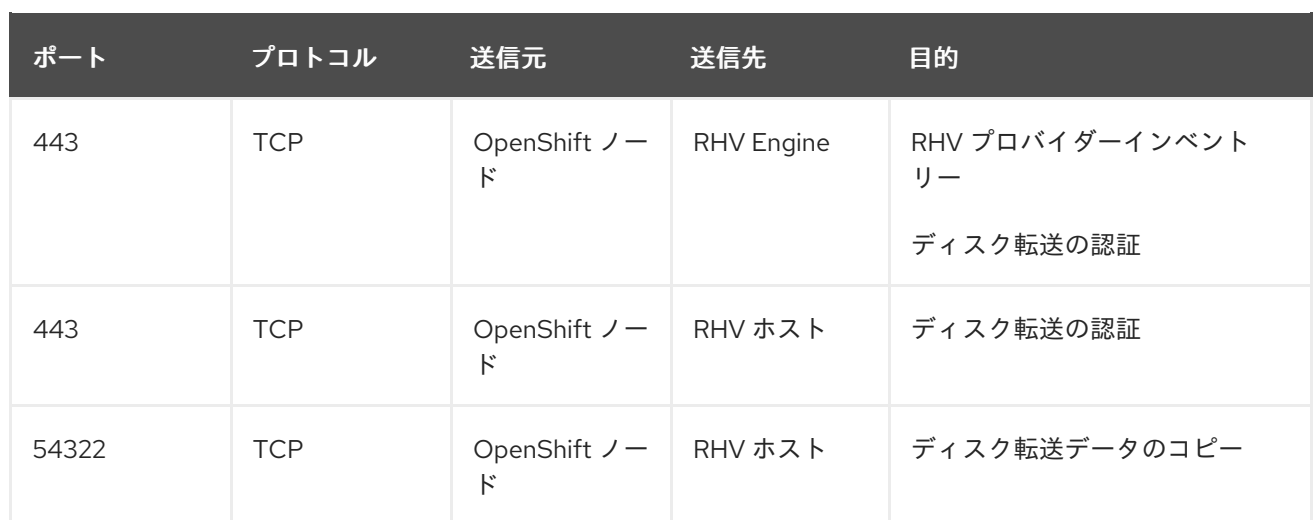

## <span id="page-11-0"></span>2.4. ソース仮想マシンの前提条件

すべての移行に、以下の前提条件が適用されます。

- ISO/CDROM ディスクをアンマウントしている。
- 各 NIC に、IPv4 アドレス および IPv6 アドレスが1つずつ、またはいずれか一方が1つ含まれ ている。
- VM オペレーティングシステムは、OpenShift Virtualization でゲストオペレーティングシステ ム [として使用するために、認定およびサポートされている。](https://access.redhat.com/articles/973163#ocpvirt)
- 仮想マシン名には、小文字 (**a-z**)、数字 (**0-9**)、またはハイフン (**-**) のみが含まれ、最大 253 文字 である。最初と最後の文字は英数字にする必要があります。この名前には、大文字、スペー ス、ピリオド (**.**)、または特殊文字を使用できません。
- 仮想マシン名が、OpenShift Virtualization 環境の仮想マシンの名前と重複していない。

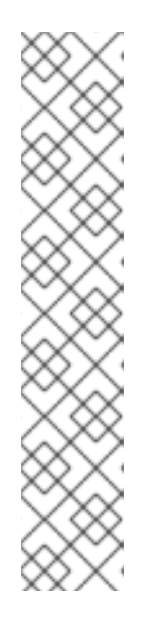

#### 注記

Migration Toolkit for Virtualization は、ルールに準拠していない VM に新しい名 前を自動的に割り当てます。

Migration Toolkit for Virtualization は、新しい VM 名を自動的に生成するとき に、次の変更を行います。

- 除外された文字を削除する。
- 大文字を小文字に切り替える。
- アンダースコア (**\_**) をダッシュ (**-**) に変更する。

この機能により、ルールに準拠していない VM 名を入力した場合でも、移行をス ムーズに進めることができます。

## <span id="page-11-1"></span>2.5. RED HAT VIRTUALIZATION の前提条件

Red Hat Virtualization の移行には、以下の前提条件が適用されます。

● [互換性のあるバージョン](#page-17-1) の Red Hat Virtualization を使用する。

サードパーティーの証明書に置き換えられていない限り、Manager CA 証明書を用意する。 Manager CA 証明書を用意した場合は、Manager Apache CA 証明書を指定する。 ブラウザーで [https://<engine\\_host>/ovirt-engine/services/pki-resource?resource=ca](https:/ovirt-engine/services/pki-resource?resource=ca-certificate&format=X509-PEM-CA)certificate&format=X509-PEM-CA に移動して、Manager CA 証明書を取得できます。

## <span id="page-12-0"></span>2.6. OPENSTACK の前提条件

OpenStack の移行には、次の前提条件が適用されます。

● [互換性のあるバージョン](#page-17-1) の OpenStack を使用している。

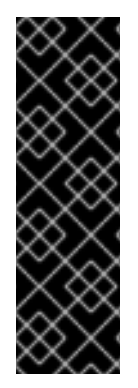

#### 重要

OpenStack ソースプロバイダーを使用した移行は、テクノロジープレビュー機能のみで す。テクノロジープレビュー機能は、Red Hat 製品サポートのサービスレベルアグリー メント (SLA) の対象外であり、機能的に完全ではないことがあります。Red Hat は実稼 働環境でこれらを使用することを推奨していません。これらの機能により、近日発表予 定の製品機能をリリースに先駆けてご提供でき、お客様は開発プロセス時に機能をテス トして、フィードバックをお寄せいただくことができます。Red Hat のテクノロジープ [レビュー機能のサポート範囲に関する詳細は、テクノロジープレビュー機能のサポート](https://access.redhat.com/support/offerings/techpreview/) 範囲 を参照してください。

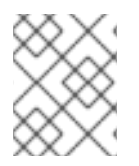

#### 注記

OpenStack ソースプロバイダーを使用した移行では、Cinder ボリュームのみを使用する VM のみがサポートされます。

## <span id="page-12-1"></span>2.7. VMWARE の前提条件

VMware の移行には、以下の前提条件が適用されます。

- [互換性のあるバージョン](#page-17-1) の VMware vSphere を使用している。
- 少なくとも最小限の [VMware](#page-13-0) 権限 を持つユーザーとしてログインしている。
- [VMware](https://www.vmware.com/support/ws5/doc/new_guest_tools_ws.html) ツール をすべてのソース仮想マシン (VM) にインストールしている。
- [仮想マシンオペレーティングシステムが、](https://access.redhat.com/articles/973163#ocpvirt)OpenShift Virtualization のゲストオペレーティング システム としての使用 および **virt-v2v** での KVM [への変換](https://access.redhat.com/articles/1351473) に対して認定およびサポートされて いる。
- [ウォーム移行を実行している場合は、仮想マシンおよび仮想マシンディスクで](https://kb.vmware.com/s/article/1020128) 変更ブロックの トラッキング (CBT) を有効にしている。
- VMware Virtual Disk Development Kit (VDDK) イメージを作成している。
- vCenter ホストの SHA-1 フィンガープリントを取得している。
- 同じ移行計画の ESXi ホストから 10 台を超える仮想マシンを移行する場合は、ホストの NFC サービスメモリーを増やしている。
- Migration Toolkit for Virtualization (MTV) は休止状態の VM の移行をサポートしていないた め、休止状態を無効にすることを強く推奨する。

停電が発生した場合、休止状態が無効になっている VM のデータが失われる可能性があ ります。ただし、ハイバネーションが無効になっていない場合は移行に失敗します。

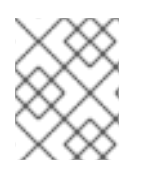

### 注記

<span id="page-13-1"></span>重要

MTV も OpenShift Virtualization も、VMWare から VM を移行するための Btrfs の変換を サポートしていません。

#### <span id="page-13-0"></span>VMware 権限

Migration Toolkit for Virtualization (MTV) を使用して仮想マシンを Open Shift Virtualization に移行する には、次の最小限の VMware 権限のセットが必要です。

#### 表2.4 VMware 権限

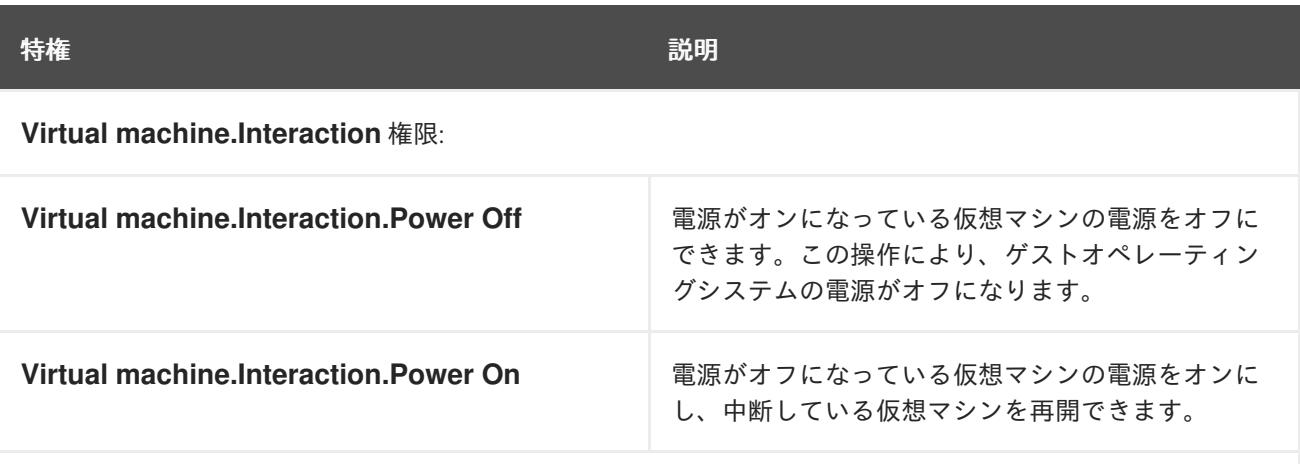

**Virtual machine.Provisioning** 権限:

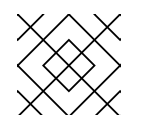

#### 注記

すべての **Virtual machine.Provisioning** 権限が必要です。

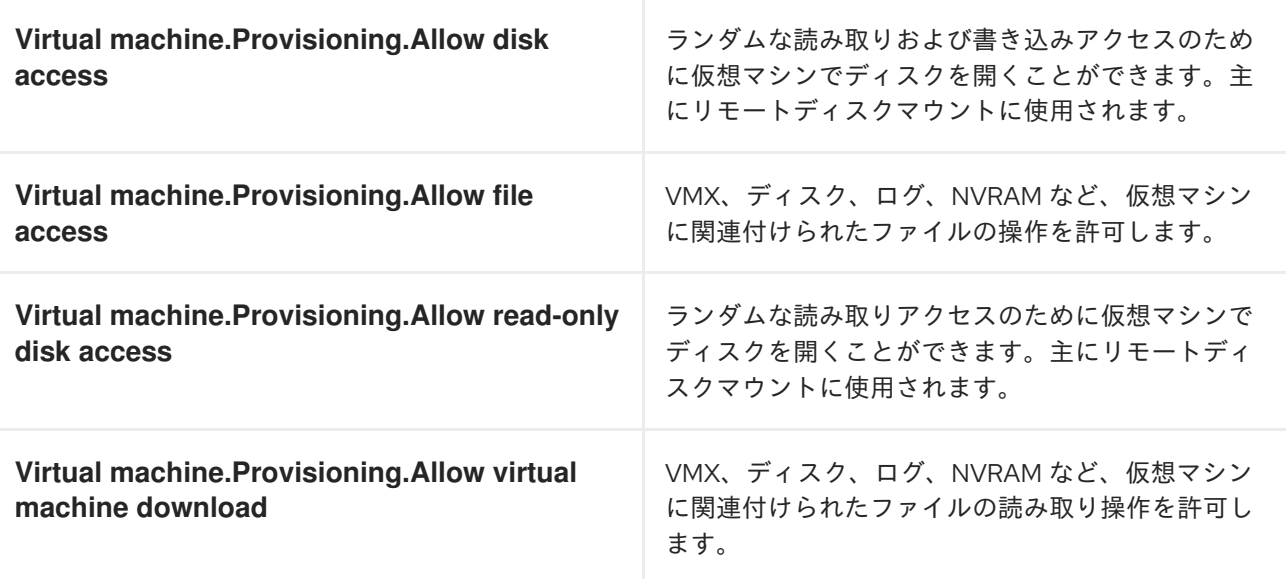

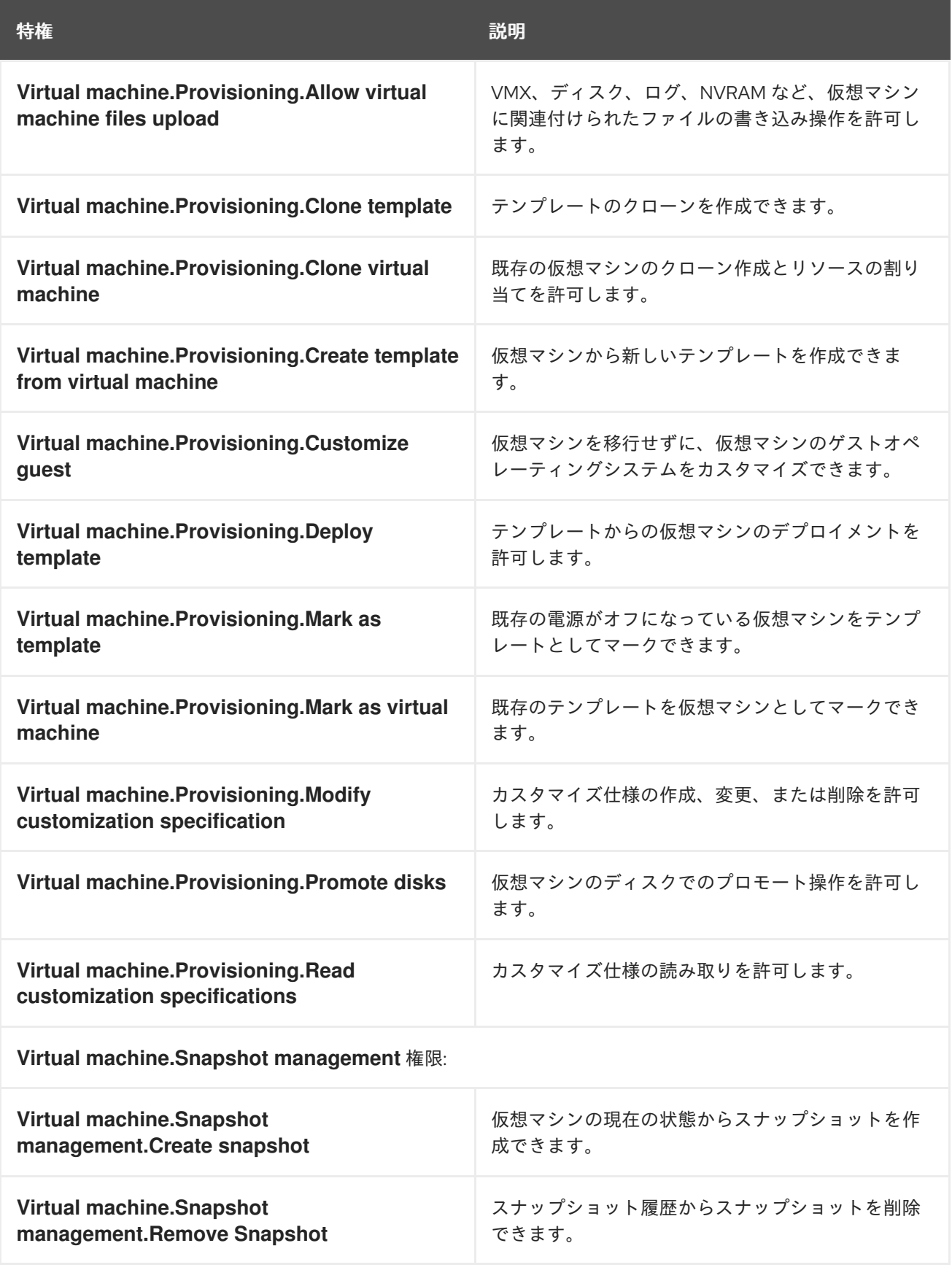

## 2.7.1. VDDK イメージの作成

Migration Toolkit for Virtualization (MTV) は、VMware Virtual Disk Development Kit (VDDK) SDK を使 用して、VMware vSphere から仮想ディスクを転送します。

VMware Virtual Disk Development Kit (VDDK) をダウンロードして、VDDK イメージをビルドし、

<span id="page-15-0"></span>VMware Virtual Disk Development Kit (VDDK) をダウンロードして、VDDK イメージをビルドし、 VDDK イメージをイメージレジストリーにプッシュする必要があります。VMware ソースプロバイダー を追加するには、VDDK init イメージパスが必要です。

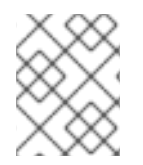

#### 注記

VDDK イメージをパブリックレジストリーに保存すると、VMware ライセンスの条項に 違反する可能性があります。

#### 前提条件

- Red Hat OpenShift [イメージレジストリー](https://access.redhat.com/documentation/ja-jp/openshift_container_platform/4.11/html/registry/setting-up-and-configuring-the-registry#configuring-registry-storage-baremetal)
- **podman** がインストールされている。
- 外部レジストリーを使用している場合、OpenShift Virtualization がこれにアクセスできる。

#### 手順

1. 一時ディレクトリーを作成し、これに移動します。

\$ mkdir /tmp/<dir\_name> && cd /tmp/<dir\_name>

- 2. ブラウザーで、VMware VDDK バージョン 8 [ダウンロードページ](https://developer.vmware.com/web/sdk/8.0/vddk) に移動します。
- 3. バージョン 8.0.1 を選択し、Download をクリックします。

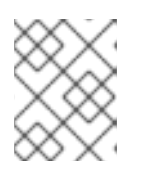

#### 注記

OpenShift Virtualization 4.12 以前に移行するには、VDDK バージョン 7.0.3.2 を VMware VDDK バージョン 7 [ダウンロードページ](https://developer.vmware.com/web/sdk/7.0/vddk) からダウンロードします。

- 4. VDDK アーカイブファイルを一時ディレクトリーに保存します。
- 5. VDDK アーカイブを展開します。

\$ tar -xzf VMware-vix-disklib-<version>.x86\_64.tar.gz

6. **Dockerfile** を作成します。

\$ cat > Dockerfile <<EOF FROM registry.access.redhat.com/ubi8/ubi-minimal USER 1001 COPY vmware-vix-disklib-distrib /vmware-vix-disklib-distrib RUN mkdir -p /opt ENTRYPOINT ["cp", "-r", "/vmware-vix-disklib-distrib", "/opt"] EOF

7. VDDK イメージをビルドします。

\$ podman build . -t <registry\_route\_or\_server\_path>/vddk:<tag>

8. VDDK イメージをレジストリーにプッシュします。

\$ podman push <registry\_route\_or\_server\_path>/vddk:<tag>

9. イメージが OpenShift Virtualization 環境からアクセスできることを確認します。

#### 2.7.2. vCenter ホストの SHA-1 フィンガープリントの取得

**Secret** CR を作成するには、vCenter ホストの SHA-1 フィンガープリントを取得する必要があります。

#### 手順

● 以下のコマンドを実行します。

<span id="page-16-0"></span>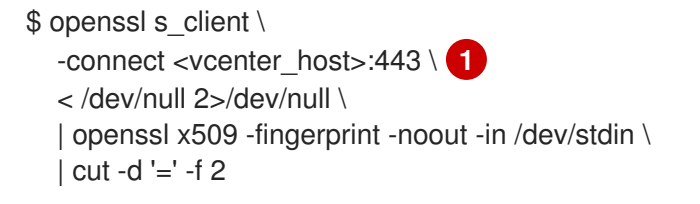

vCenter ホストの IP アドレスまたは FQDN を指定します。

#### 出力例

[1](#page-16-0)

01:23:45:67:89:AB:CD:EF:01:23:45:67:89:AB:CD:EF:01:23:45:67

#### 2.7.3. ESXi ホストの NFC サービスメモリーの拡張

同じ移行計画の ESXi ホストから 10 台を超える仮想マシンを移行する場合は、ホストの NFC サービス メモリーを増やします。有効にしない場合、NFC サービスメモリーの同時接続は 10 台に制限されてい るため、移行に失敗します。

#### 手順

- 1. root として ESXi ホストにログインします。
- 2. **/etc/vmware/hostd/config.xml** で **maxMemory** の値を **1000000000** に変更します。

```
...
   <nfcsvc>
    <path>libnfcsvc.so</path>
    <enabled>true</enabled>
    <maxMemory>1000000000</maxMemory>
    <maxStreamMemory>10485760</maxStreamMemory>
   </nfcsvc>
...
```
3. **hostd** を再起動します。

# /etc/init.d/hostd restart

ホストを再起動する必要はありません。

## <span id="page-17-1"></span><span id="page-17-0"></span>2.8. ソフトウェア互換性ガイドライン

互換性のあるソフトウェアバージョンをインストールする必要があります。

#### 表2.5 互換性のあるソフトウェアバージョン

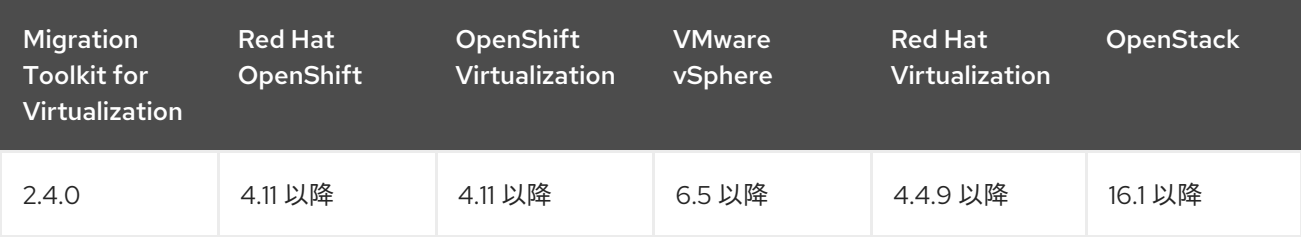

## 第3章 MTV OPERATOR のインストール

<span id="page-18-0"></span>MTV Operator は、Red Hat OpenShift Web コンソールまたはコマンドラインインターフェイス (CLI) を使用してインストールできます。

Migration Toolkit for Virtualization (MTV) バージョン 2.4 以降では、MTV Operator に Red Hat OpenShift Web コンソール用の MTV プラグインが含まれています。

## <span id="page-18-1"></span>3.1. RED HAT OPENSHIFT WEB コンソールを使用した MTV OPERATOR のインストール

MTV Operator は、Red Hat OpenShift Web コンソールを使用してインストールできます。

#### 前提条件

- Red Hat OpenShift 4.11 以降がインストールされている。
- OpenShift 移行ターゲットクラスターに OpenShift Virtualization Operator インストールされて いる。
- cluster-admin パーミッションを持つユーザーとしてログインしている。

#### 手順

- 1. Red Hat OpenShift Web コンソールで、Operators → OperatorHub をクリックします。
- 2. Filter by keyword フィールドを使用して mtv-operator を検索します。
- 3. Migration Tookit for Virtualization Operatorをクリックしてから Install をクリックします。
- 4. ボタンがアクティブになったら、Create ForkliftController をクリックします。
- 5. Create をクリックします。 ForkliftController が表示されるリストに表示されます。
- 6. Workloads → Pods をクリックし、MTV Pod が実行されていることを確認します。
- 7. Operators → Installed Operators をクリックして、Migration Toolkit for Virtualization Operator が Succeeded のステータスで openshift-mtv プロジェクトに表示されることを確 認します。 プラグインの準備が整うと、ページをリロードするよう求められます。Migration メニュー項 目は、Red Hat OpenShift Web コンソールの左側に表示されるナビゲーションバーに自動的に 追加されます。

OpenShift 移行ターゲットクラスターに OpenShift Virtualization Operator インストールされて

## <span id="page-18-2"></span>3.2. コマンドラインインターフェイスからの MTV OPERATOR のインス トール

コマンドラインインターフェイス (CLI) から MTV Operator をインストールできます。

#### 前提条件

● Red Hat OpenShift 4.11 以降がインストールされている。

- OpenShift 移行ターゲットクラスターに OpenShift Virtualization Operator インストールされて いる。
- **cluster-admin** パーミッションを持つユーザーとしてログインしている。

#### 手順

1. openshift-mtv プロジェクトを作成します。

\$ cat << EOF | oc apply -f apiVersion: project.openshift.io/v1 kind: Project metadata: name: openshift-mtv EOF

2. **migration** という **OperatorGroup** CR を作成します。

\$ cat << EOF | oc apply -f apiVersion: operators.coreos.com/v1 kind: OperatorGroup metadata: name: migration namespace: openshift-mtv spec: targetNamespaces: - openshift-mtv EOF

3. Operator の **Subscription** CR を作成します。

\$ cat << EOF | oc apply -f apiVersion: operators.coreos.com/v1alpha1 kind: Subscription metadata: name: mtv-operator namespace: openshift-mtv spec: channel: release-v2.4 installPlanApproval: Automatic name: mtv-operator source: redhat-operators sourceNamespace: openshift-marketplace startingCSV: "mtv-operator.v2.4.3" EOF

4. **ForkliftController** CR を作成します。

\$ cat << EOF | oc apply -f apiVersion: forklift.konveyor.io/v1beta1 kind: ForkliftController metadata: name: forklift-controller namespace: openshift-mtv

spec: olm\_managed: true EOF

5. MTV Pod が実行されていることを確認します。

\$ oc get pods -n openshift-mtv

## 出力例

I

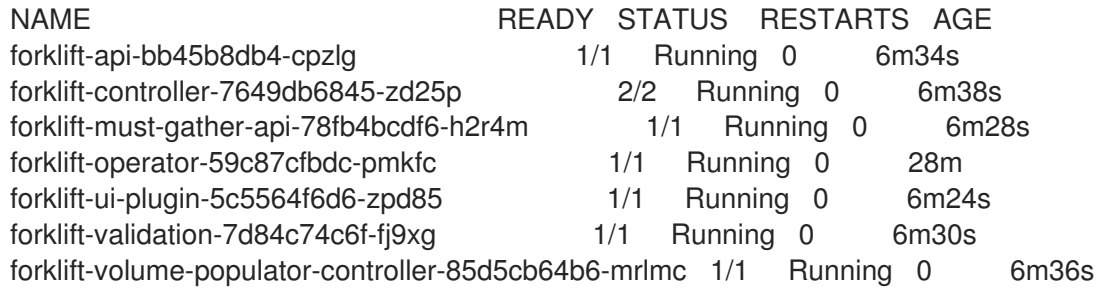

## <span id="page-21-0"></span>第4章 RED HAT OPENSHIFT WEB コンソールを使用した仮想マ シンの移行

Red Hat OpenShift Web コンソールを使用して、仮想マシン (VM) を OpenShift Virtualization に移行で きます。

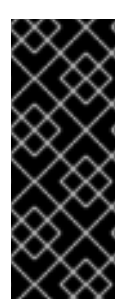

#### 重要

すべての [前提条件](#page-13-1) を満たしていることを確認する必要があります。

VMware のみ: 最小限の [VMware](#page-13-0) の権限 セットが必要です。

VMware のみ: VMware Virtual Disk [Development](#page-15-0) Kit (VDDK) イメージを作成する必要が あります。

### <span id="page-21-1"></span>4.1. プロバイダーの追加

Red Hat OpenShift Web コンソールを使用して、仮想マシン移行のソースプロバイダーとターゲットプ ロバイダーを追加できます。

#### 4.1.1. 移行元プロバイダーの追加

Red Hat OpenShift Web コンソールを使用して、VMware ソースプロバイダー、Red Hat Virtualization ソースプロバイダー、または OpenStack ソースプロバイダーを追加できます。

#### 4.1.1.1. VMware 移行元プロバイダーの追加

Red Hat OpenShift Web コンソールを使用して、VMware ソースプロバイダーを追加できます。

#### 前提条件

すべてのクラスターがアクセスできるセキュアなレジストリーに VMware Virtual Disk Development Kit (VDDK) イメージがある。

#### 手順

- 1. Red Hat OpenShift Web コンソールで、Migration → Providers for virtualizationをクリック します。
- 2. Create Providerをクリックします。
- 3. Provider type一覧から VMware を選択します。
- 4. 次のフィールドを指定します。
	- Provider name: プロバイダーの一覧で表示する名前
	- vCenter host name or IP address: vCenter ホスト名または IP アドレス FQDN の証明書 が指定されている場合、このフィールドの値は証明書の FQDN と一致する必要がありま す。
	- **●** vCenter user name: vCenter ユーザー (例: user@vsphere.local)
	- vCenter password: vCenter ユーザーパスワード
- VDDK init image VDDKInitImage パス
- 5. プロバイダーの CA 証明書を検証せずに移行を許可するには、Skip certificate validation チェックボックスをオンにします。デフォルトでは、チェックボックスはオフになっており、 証明書が検証されることを意味します。
- 6. SHA-1 フィンガープリント を入力します。
- 7. Create をクリックしてプロバイダーを追加し、保存します。 移行元プロバイダーがプロバイダーのリストに表示されます。

#### 4.1.1.1.1. VMware ソースプロバイダーの移行ネットワークの選択

Red Hat OpenShift Web コンソールで移行元プロバイダーの移行ネットワークを選択して、移行元環境 のリスクを軽減し、パフォーマンスを向上できます。

移行に管理ネットワークを使用すると、ネットワークに十分な帯域幅がないためにパフォーマンスが低 下する可能性があります。この状況は、ディスク転送操作がネットワークを飽和状態にし、移行元プ ラットフォームに悪影響を及ぼす可能性があります。

#### 前提条件

- 移行ネットワークにディスク転送に十分なスループット (最低速度は10 Gbps) がある。
- デフォルトゲートウェイを使用して、OpenShift Virtualization ノードから移行ネットワークに アクセスできる。

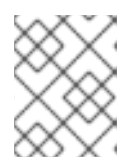

注記

ソースの仮想ディスクは、ターゲット namespace の Pod ネットワークに接続さ れている Pod によってコピーされます。

移行ネットワークで、ジャンボフレームを有効にしている。

#### 手順

- 1. Red Hat OpenShift Web コンソールで、Migration → Providers for virtualizationをクリック します。
- 2. プロバイダーの横にある Hosts 列のホスト番号をクリックし、ホストの一覧を表示します。
- 3. 1 つまたは複数のホストを選択し、Select migration network をクリックします。
- 4. 次のフィールドを指定します。
	- Network: ネットワーク名
	- ESXi host admin username: 例: **root**
	- ESXi host admin password: パスワード
- 5. Save をクリックします。
- 6. 各ホストのステータスが Ready であることを確認します。 ホストのステータスが Ready でない場合、移行ネットワーク上でホストに到達できないか、ク レデンシャルが正しくない可能性があります。ホスト設定を変更して、変更を保存できます。

#### 4.1.1.2. Red Hat Virtualization 移行元プロバイダーの追加

MTV Web コンソールを使用して Red Hat OpenShift 移行元プロバイダーを追加できます。

#### 前提条件

マネージャーの CA 証明書 (サードパーティーの証明書に置き換えられた場合を除く)。その場 合は、マネージャーの Apache CA 証明書を指定します。

#### 手順

- 1. Red Hat OpenShift Web コンソールで、Migration → Providers for virtualizationをクリック します。
- 2. Create Providerをクリックします。
- 3. Provider typeリストから Red Hat Virtualizationを選択します。
- 4. 次のフィールドを指定します。
	- Provider name: プロバイダーの一覧で表示する名前
	- RHV Manager host name or IP address Manager ホスト名または IP アドレス FQDN の 証明書が指定されている場合、このフィールドの値は証明書の FQDN と一致する必要があ ります。
	- RHV Manager user name Manager ユーザー
	- RHV Manager パスワード: Manager のパスワード
- 5. プロバイダーの CA 証明書を検証せずに移行を許可するには、Skip certificate validation チェックボックスをオンにします。デフォルトでは、チェックボックスはオフになっており、 証明書が検証されることを意味します。
- 6. skip certificate validation を選択しなかった場合は、CA certificate フィールドが表示されま す。CA 証明書をテキストボックスにドラッグするか、参照して Select をクリックします。 Manager CA 証明書が Apache サーバーでサードパーティーの証明書に置き換えられた場合 は、Manager CA 証明書または Manager Apache CA 証明書を使用します。チェックボックスを 選択した場合、CA certificate のテキストボックスは表示されません。
- 7. Create をクリックしてプロバイダーを追加し、保存します。 移行元プロバイダーがプロバイダーのリストに表示されます。

### 4.1.1.3. OpenStack ソースプロバイダーの追加

Red Hat OpenShift Web コンソールを使用して、OpenStack ソースプロバイダーを追加できます。

#### 重要

OpenStack ソースプロバイダーを使用した移行は、テクノロジープレビュー機能のみで す。テクノロジープレビュー機能は、Red Hat 製品サポートのサービスレベルアグリー メント (SLA) の対象外であり、機能的に完全ではないことがあります。Red Hat は実稼 働環境でこれらを使用することを推奨していません。これらの機能により、近日発表予 定の製品機能をリリースに先駆けてご提供でき、お客様は開発プロセス時に機能をテス トして、フィードバックをお寄せいただくことができます。Red Hat のテクノロジープ [レビュー機能のサポート範囲に関する詳細は、テクノロジープレビュー機能のサポート](https://access.redhat.com/support/offerings/techpreview/) 範囲 を参照してください。

#### 注記

OpenStack ソースプロバイダーを使用した移行では、Cinder ボリュームのみを使用する VM のみがサポートされます。

#### 手順

- 1. Red Hat OpenShift Web コンソールで、Migration → Providers for virtualizationをクリック します。
- 2. Create Providerをクリックします。
- 3. Provider typeリストから Red Hat OpenStack Platformを選択します。
- 4. 次のフィールドを指定します。
	- Provider name: プロバイダーの一覧で表示する名前
	- OpenStack Identity server URL: OpenStack Identity (Keystone) エンドポイント (例: **http://controller:5000/v3)**
	- OpenStack username: 例: **admin**
	- OpenStack password:
	- Domain:
	- **•** Project:
	- Region:
- 5. プロバイダーの CA 証明書を検証せずに移行を許可するには、Skip certificate validation チェックボックスをオンにします。デフォルトでは、チェックボックスはオフになっており、 証明書が検証されることを意味します。
- 6. Skip certificate validation を選択しなかった場合は、CA certificate フィールドが表示されま す。ソース環境への接続に使用する CA 証明書をテキストボックスにドラッグするか、参照し て、Select をクリックします。チェックボックスを選択した場合、CA certificate のテキスト ボックスは表示されません。
- 7. Create をクリックしてプロバイダーを追加し、保存します。 移行元プロバイダーがプロバイダーのリストに表示されます。

4.1.2. 移行先プロバイダーの追加

Red Hat OpenShift Web コンソールを使用して、OpenShift Virtualization 宛先プロバイダーを追加でき ます。

#### 4.1.2.1. OpenShift Virtualization 移行先プロバイダーの追加

MTV をインストールしたプロバイダーであるデフォルトの OpenShift Virtualization 宛先プロバイダー だけでなく、OpenShift Virtualization 宛先プロバイダーも Red Hat OpenShift Web コンソールに追加 できます。

#### 前提条件

**cluster-admin** 権限を持つ OpenShift Virtualization [サービスアカウントトークン](https://access.redhat.com/documentation/ja-jp/openshift_container_platform/4.11/html/authentication_and_authorization/using-service-accounts) が必要です。

#### 手順

- 1. Red Hat OpenShift Web コンソールで、Migration → Providers for virtualizationをクリック します。
- 2. Create Providerをクリックします。
- 3. Provider typeリストから OpenShift Virtualization を選択します。
- 4. 次のフィールドを指定します。
	- Provider name: 対象プロバイダーのリストに表示するプロバイダー名を指定します。
	- Kubernetes API server URL: Red Hat OpenShift クラスター API エンドポイントを指定し ます。
	- Service account token: cluster-admin サービスアカウントトークンを指定します。 URL と Service account tokenの両方を空白のままにすると、ローカルの OpenShift クラ スターが使用されます。
- 5. Create をクリックします。 プロバイダーがプロバイダーの一覧に表示されます。

#### 4.1.2.2. OpenShift Virtualization プロバイダーの移行ネットワークの選択

Red Hat OpenShift Web コンソールで OpenShift Virtualization プロバイダーのデフォルトの移行ネッ トワークを選択して、パフォーマンスを向上させることができます。デフォルトの移行ネットワーク は、ディスクが設定された namespace にディスクを転送するために使用されます。

移行ネットワークを選択しない場合、デフォルトの移行ネットワークは **pod** ネットワークで、ディス ク転送に最適ではない可能性があります。

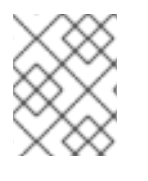

#### 注記

移行計画の作成時に別のネットワークを選択して、プロバイダーのデフォルトの移行 ネットワークを上書きできます。

#### 手順

1. Red Hat OpenShift Web コンソールで、Migration → Providers for virtualizationをクリック します。

- 2. プロバイダーの右側で、オプションメニュー から Select migration network を選択しま す。
- 3. 利用可能なネットワークの一覧からネットワークを選択し、Select をクリックします。

## <span id="page-26-0"></span>4.2. ネットワークマッピングの作成

Red Hat OpenShift Web コンソールを使用して、1 つ以上のネットワークマッピングを作成し、ソース ネットワークを OpenShift Virtualization ネットワークにマッピングできます。

#### 前提条件

- ソースおよびターゲットプロバイダーが Red Hat OpenShift Web コンソールに追加されてい る。
- 複数のソースネットワークとターゲットネットワークをマッピングする場合は、追加の OpenShift Virtualization ネットワークごとに独自の [ネットワーク接続定義](https://access.redhat.com/documentation/ja-jp/openshift_container_platform/4.11/html/virtualization/virtual-machines#virt-creating-network-attachment-definition) が必要です。

#### 手順

- 1. Red Hat OpenShift Web コンソールで、Migration → NetworkMaps for virtualizationをク リックします。
- 2. Create NetworkMap をクリックします。
- 3. 以下のフィールドに入力します。
	- Name: ネットワークマッピング一覧に表示する名前を入力します。
	- Source provider: 移行元プロバイダーを選択します。
	- Target provider: 移行先プロバイダーを選択します。 Source networksおよび Target namespaces/networks テキストボックスがアクティブに なります。
- 4. リストからソースネットワークとターゲット namespace/ネットワークを選択します。
- 5. オプション:Add をクリックして追加のネットワークマッピングを作成するか、複数の移行元 ネットワークを単一の移行先ネットワークにマッピングします。
- 6. 追加ネットワークのマッピングを作成する場合は、ネットワーク接続定義を移行先ネットワー クとして選択します。
- 7. Create をクリックします。 ネットワークマッピングは NetworkMaps 画面に表示されます。

## <span id="page-26-1"></span>4.3. ストレージマッピングの作成

Red Hat OpenShift Web コンソールを使用して、ストレージマッピングを作成し、ソースディスクスト レージを OpenShift Virtualization ストレージクラスにマッピングできます。

#### 前提条件

ソースおよびターゲットプロバイダーが Red Hat OpenShift Web コンソールに追加されてい る。

● 仮想マシンの移行をサポートするローカルおよび共有の永続ストレージ。

#### 手順

- 1. Red Hat OpenShift Web コンソールで、Migration → StorageMaps for virtualizationをクリッ クします。
- 2. Create StorageMapをクリックします。
- 3. 次のフィールドを指定します。
	- Name: ストレージマッピングリストに表示する名前を入力します。
	- Source provider: 移行元プロバイダーを選択します。
	- Target provider: 移行先プロバイダーを選択します。
- 4. 次のように、ソースディスクストレージをターゲットストレージクラスにマッピングします。
	- a. 移行元プロバイダーが VMware の場合は、Source datastoreおよび Target storage class を選択します。
	- b. 移行元プロバイダーが Red Hat Virtualization の場合は、Source storage domainおよび Target storage class を選択します。
	- c. ソースプロバイダーが OpenStack の場合は、Source volume typeと Target storage class を選択します。
- 5. オプション: Add をクリックして、追加のストレージマッピングを作成するか、複数のソース ディスクストレージを 1 つのターゲットストレージクラスにマッピングします。
- 6. Create をクリックします。 マッピングは StorageMaps ページに表示されます。

### <span id="page-27-0"></span>4.4. 移行計画の作成

Red Hat OpenShift Web コンソールを使用して、移行計画を作成できます。

移行計画により、一緒に移行する仮想マシンまたは同じ移行パラメーターの仮想マシン (一定の割合の クラスターのメンバーやアプリケーション全体など) をグループ化できます。

移行計画の指定された段階で Ansible Playbook またはカスタムコンテナーイメージを実行するように フックを設定できます。

#### 前提条件

● MTV が移行先クラスターにインストールされていない場合は、Web コンソールの Providers ページで移行先プロバイダーを追加している。

#### 手順

- 1. Red Hat OpenShift Web コンソールで、Migration → Plans for virtualizationをクリックしま す。
- 2. Create Plan をクリックします。
- 3. 次のフィールドを指定します。
	- Plan name: 移行計画一覧に表示する移行計画名を入力します。
	- Plan description: オプション: 移行計画の簡単な説明。
	- Source provider: 移行元プロバイダーを選択します。
	- Target provider: 移行先プロバイダーを選択します。
	- Target namespace: 次のいずれかを実行します。
		- リストからターゲット namespace を選択します。
		- テキストボックスに名前を入力し、create "<the\_name\_you\_entered>" をクリックし て、ターゲット namespace を作成します。
	- このプランの移行転送ネットワークを変更するには、Select a different networkをクリッ クし、リストからネットワークを選択し、Select をクリックします。 OpenShift Virtualization プロバイダーの移行転送ネットワークを定義し、ネットワークが ターゲット namespace にある場合、定義したネットワークは、すべての移行計画のデフォ ルトネットワークです。それ以外の場合には、**pod** ネットワークが使用されます。
- 4. Next をクリックします。
- 5. ソース仮想マシンのリストをフィルタリングするオプションを選択し、Next をクリックしま す。
- 6. 移行する仮想マシンを選択し、Next をクリックします。
- 7. 既存のネットワークマッピングを選択するか、新しいネットワークマッピングを作成します。
- 8. をクリックします。オプション: Add をクリックして、追加のネットワークマッピングを追加し ます。 新規ネットワークマッピングを作成するには、以下を実行します。
	- 各移行元ネットワークに対する移行先ネットワークを選択します。
	- オプション: Save current mapping as a templateを選択し、ネットワークマッピングの名 前を入力します。
- 9. Next をクリックします。
- 10. 変更可能な既存のストレージマッピングを選択するか、新しいストレージマッピングを作成し ます。 新規ストレージマッピングを作成するには、以下を実行します。
	- a. 移行元プロバイダーが VMware の場合は、Source datastoreおよび Target storage class を選択します。
	- b. 移行元プロバイダーが Red Hat Virtualization の場合は、Source storage domainおよび Target storage class を選択します。
	- c. ソースプロバイダーが OpenStack の場合は、Source volume typeと Target storage class を選択します。
- 11. オプション: Save current mapping as a templateを選択し、ストレージマッピングの名前を入 力します。

12. Next をクリックします。

- 13. 移行のタイプを選択し、Next をクリックします。
	- コールド移行: データのコピー中にソース仮想マシンは停止します。
	- ウォーム移行:データが段階的にコピーされる間にソース仮想マシンは実行されます。後で カットオーバーを実行し、仮想マシンを停止し、残りの仮想マシンデータとメタデータを コピーします。
- 14. Next をクリックします。
- 15. オプション: 移行フックを作成して、移行前または移行後に Ansible Playbook を実行できます。
	- a. Add hookをクリックします。
	- b. Step when the hook will be run(移行前または移行後) を選択します。
	- c. Hook definition を選択します。
		- Ansible Playbook: Ansible Playbook を参照するか、フィールドに貼り付けます。
		- Custom container image デフォルトの hook-runner イメージを使用しない場合は、 イメージパス **<registry\_path>/<image\_name>:<tag>** を入力します。

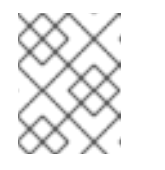

#### 注記

レジストリーは、Red Hat OpenShift クラスターからアクセスできる必 要があります。

- 16. Next をクリックします。
- 17. 移行計画を確認し、Finish をクリックします。 移行計画は Plans ページに保存されます。

移行計画の Options メニュー をクリックし、View details を選択すると、移行計画の詳細 を確認できます。

#### <span id="page-29-0"></span>4.5. 移行計画の実行

移行計画を実行し、Red Hat OpenShift Web コンソールでその進行状況を表示できます。

#### 前提条件

● 有効な移行計画が作成されている。

#### 手順

- 1. Red Hat OpenShift Web コンソールで、Migration → Plans for virtualizationをクリックしま す。 Plans リストには、ソースプロバイダーとターゲットプロバイダー、移行中の仮想マシン (VM) の数、ステータス、および各プランの説明が表示されます。
- 2. 移行計画の横にある Start をクリックして移行を開始します。

3. 開いた確認ウィンドウで Start をクリックします。 Migration details by VM画面が開いて、移行の進行状況が表示されます。

ウォーム移行のみ:

- プレコピー段階が開始されます。
- Cutover クリックして移行を完了します。
- 4. 移行が失敗した場合:
	- a. Get logs をクリックして、移行ログを取得します。
	- b. 開いた確認ウィンドウで Get logs をクリックします。
	- c. Get logs が Download logsに変わるまで待ってから、ボタンをクリックして、ログをダウ ンロードします。
- 5. 移行が失敗したか、成功したか、または進行中かを問わず、移行の ステータス をクリックし て、移行の詳細を表示します。 Migration details by VM画面が開いて、移行の開始時刻と終了時刻、コピーされたデータの 量、および移行中の各 VM の進行状況パイプラインが表示されます。
- 6. 個別の VM を拡張して、そのステップと各ステップの経過時間と状態を表示します。

## <span id="page-30-0"></span>4.6. 移行計画のオプション

Red Hat OpenShift Web コンソールの Plans for virtualizationページで、移行計画の横にある Options メニュー をクリックすると、次のオプションにアクセスできます。

- Get logs: 移行のログを取得します。Get logs をクリックすると、確認ウィンドウが開きま す。ウィンドウで Get logs をクリックした後、Get logs が Download logsに変わるまで待っ てから、ボタンをクリックして、ログをダウンロードします。
- Edit: 移行計画の詳細を編集します。移行計画の実行中または正常に完了した後は、移行計画を 編集できません。
- Duplicate: 既存の計画と同じ仮想マシン (VM)、パラメーター、マッピング、およびフックを使 用して、新しい移行計画を作成します。この機能は、以下のタスクに使用できます。
	- VM を別の namespace に移行する。
	- アーカイブされた移行計画を編集する。
	- ステータスが異なる移行計画を編集する (例: 失敗、キャンセル、実行中、クリティカル、 準備完了)。
- Archive: 移行計画のログ、履歴、メタデータを削除します。計画を編集または再起動すること はできません。閲覧のみ可能です。

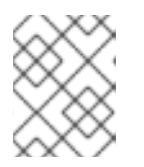

#### 注記

Archive オプションは元に戻せません。ただし、アーカイブされた計画を複製す ることはできます。

Delete: 移行計画を完全に削除します。実行中の移行計画を削除することはできません。

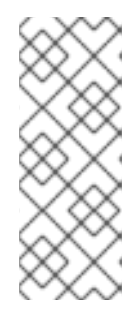

注記

Delete オプションは元に戻せません。

移行計画を削除しても、**importer** Pod、**conversion** Pod、設定マップ、シーク レット、失敗した VM、データボリュームなどの一時的なリソースは削除されま せん。([BZ#2018974](https://bugzilla.redhat.com/show_bug.cgi?id=2018974)) 一時的なリソースをクリーンアップするために、移行計画 を削除する前にアーカイブする必要があります。

- View details: 移行計画の詳細を表示します。
- Restart: 失敗またはキャンセルした移行計画を再起動します。
- Cancel scheduled cutover: ウォーム移行計画に対してスケジュールされたカットオーバー移行 をキャンセルします。

## <span id="page-31-0"></span>4.7. 移行のキャンセル

Red Hat OpenShift Web コンソールを使用して、移行計画の進行中に一部またはすべての仮想マシン (VM) の移行をキャンセルできます。

#### 手順

- 1. Red Hat OpenShift Web コンソールで、Plans for virtualizationをクリックします。
- 2. 実行中の移行計画の名前をクリックし、移行の詳細を表示します。
- 3. 1つ以上の仮想マシンを選択し、Cancel をクリックします。
- 4. Yes, cancel をクリックしてキャンセルを確定します。 Migration details by VM一覧では、キャンセルした仮想マシンのステータスは Canceled にな ります。移行されていない仮想マシンと移行された仮想マシンは影響を受けません。

Migration plans ページの移行計画の横にある Restart をクリックして、キャンセルした移行を再開で きます。

## 第5章 コマンドラインからの仮想マシンの移行

<span id="page-32-0"></span>コマンドラインから仮想マシンを OpenShift Virtualization に移行できます。

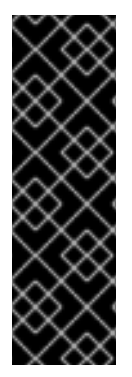

#### 重要

- [VMware](#page-13-0) のみ: 最小限の VMware の権限 セットが必要です。
- VMware のみ:vCenter SHA-1 [フィンガープリント](#page-39-1) が必要です。
- VMware のみ: VMware Virtual Disk [Development](#page-15-0) Kit (VDDK) イメージを作成する 必要があります。
- すべての [前提条件](#page-13-1) を満たしていることを確認する必要があります。

### <span id="page-32-1"></span>5.1. 仮想マシンの移行

MTV カスタムリソース (CR) を作成して、仮想マシン (VM) をコマンドライン (CLI) から移行します。

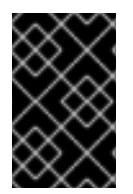

#### 重要

クラスタースコープの CR の名前を指定する必要があります。

namespace スコープの CR の名前と namespace の両方を指定する必要があります。

テクノロジープレビューとして、MTV は OpenStack ソースプロバイダーを使用した移行をサポートし ます。

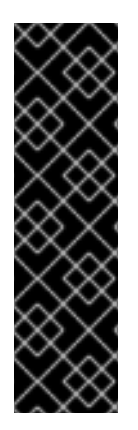

#### 重要

OpenStack ソースプロバイダーを使用した移行は、テクノロジープレビュー機能のみで す。テクノロジープレビュー機能は、Red Hat 製品サポートのサービスレベルアグリー メント (SLA) の対象外であり、機能的に完全ではないことがあります。Red Hat は実稼 働環境でこれらを使用することを推奨していません。これらの機能により、近日発表予 定の製品機能をリリースに先駆けてご提供でき、お客様は開発プロセス時に機能をテス トして、フィードバックをお寄せいただくことができます。

Red Hat [のテクノロジープレビュー機能のサポート範囲に関する詳細は、テクノロジー](https://access.redhat.com/support/offerings/techpreview/) プレビュー機能のサポート範囲 を参照してください。

#### 注記

OpenStack ソースプロバイダーを使用した移行では、Cinder ボリュームのみを使用する VM のみがサポートされます。

#### 前提条件

VMware のみ: すべてのクラスターがアクセスできるセキュアなレジストリーに VMware Virtual Disk Development Kit (VDDK) イメージを用意しておく。

#### 手順

1. ソースプロバイダーの認証情報の **Secret** マニフェストを作成します。

<span id="page-33-3"></span><span id="page-33-2"></span><span id="page-33-1"></span><span id="page-33-0"></span>[1](#page-33-0) [2](#page-33-1) **ownerReferences** セクションはオプションです。 ソースプロバイダーのタイプを指定します。使用できる値は、**ovirt**、**vsphere**、および **openstack** です。このラベルは、リモートシステムにアクセスできる場合、認証情報が正 しいことを確認するために必要であり、RHV には、サードパーティーの証明書が指定され ている場合、Manager CA 証明書を取得するために必要です。 \$ cat << EOF | oc apply -f apiVersion: v1 kind: Secret metadata: name: <secret> namespace: openshift-mtv ownerReferences: **1** - apiVersion: forklift.konveyor.io/v1beta1 kind: Provider name: <provider\_name> uid: <provider\_uid> labels: createdForProviderType: <provider\_type> 2 type: Opaque stringData: user: <user> **3** password: <password> 4 insecureSkipVerify: <true/false> **5** domainName: <domain\_name> **6** projectName: <project\_name> **7** regionName: <region name> **8** cacert: | **9** <ca\_certificate> url: <api\_end\_point> **10** thumbprint: <vcenter\_fingerprint> **11** EOF

<span id="page-33-10"></span><span id="page-33-9"></span><span id="page-33-8"></span><span id="page-33-7"></span><span id="page-33-6"></span><span id="page-33-5"></span><span id="page-33-4"></span>vCenter ユーザー、RHV Manager ユーザー、または OpenStack ユーザーを指定します。

ユーザーパスワードを指定します。

[5](#page-33-4) 証明書の検証をスキップするには、**<true>** を指定します。これにより、セキュアではない 移行が行われ、証明書は不要になります。セキュアではない移行とは、転送されたデータ がセキュアではない接続を介して送信され、機密性の高いデータが公開される可能性があ ることを意味します。**<false>** を指定すると、証明書が検証されます。

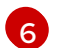

[3](#page-33-2)

[4](#page-33-3)

OpenStack のみ: ドメイン名を指定します。

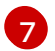

- OpenStack のみ: プロジェクト名を指定します。
- [8](#page-33-7) OpenStack のみ: OpenStack リージョンの名前を指定します。

[9](#page-33-8) RHV および OpenStack のみ: RHV の場合、サードパーティーの証明書に置き換えられて いないかぎり、Manager CA 証明書を入力します。サードパーティーの証明書に置き換え られた場合は、Manager Apache CA 証明書を入力します。Manager CA 証明書 は、[https://<engine\\_host>/ovirt-engine/services/pki-resource?resource=ca](https:/ovirt-engine/services/pki-resource?resource=ca-certificate&format=X509-PEM-CA)certificate&format=X509-PEM-CA で取得できます。OpenStack の場合は、ソース環境に 接続するための CA 証明書を入力します。**insecureSkipVerify** が **<true>** に設定されてい

る場合、証明書は使用されません。

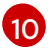

<mark>[10](#page-33-9)</mark> API エンドポイント URL を指定します。たとえば、vSphere の場合は **https://<vCenter\_host>/sdk**、RHV の場合は **https://<engine\_host>/ovirt-engine/api/**、 OpenStack の場合は **https://<identity\_service>/v3** です。

[11](#page-33-10) VMware のみ: vCenter SHA-1 フィンガープリントを指定します。

2. ソースプロバイダーの **Provider** マニフェストを作成します。

<span id="page-34-3"></span><span id="page-34-2"></span><span id="page-34-1"></span><span id="page-34-0"></span>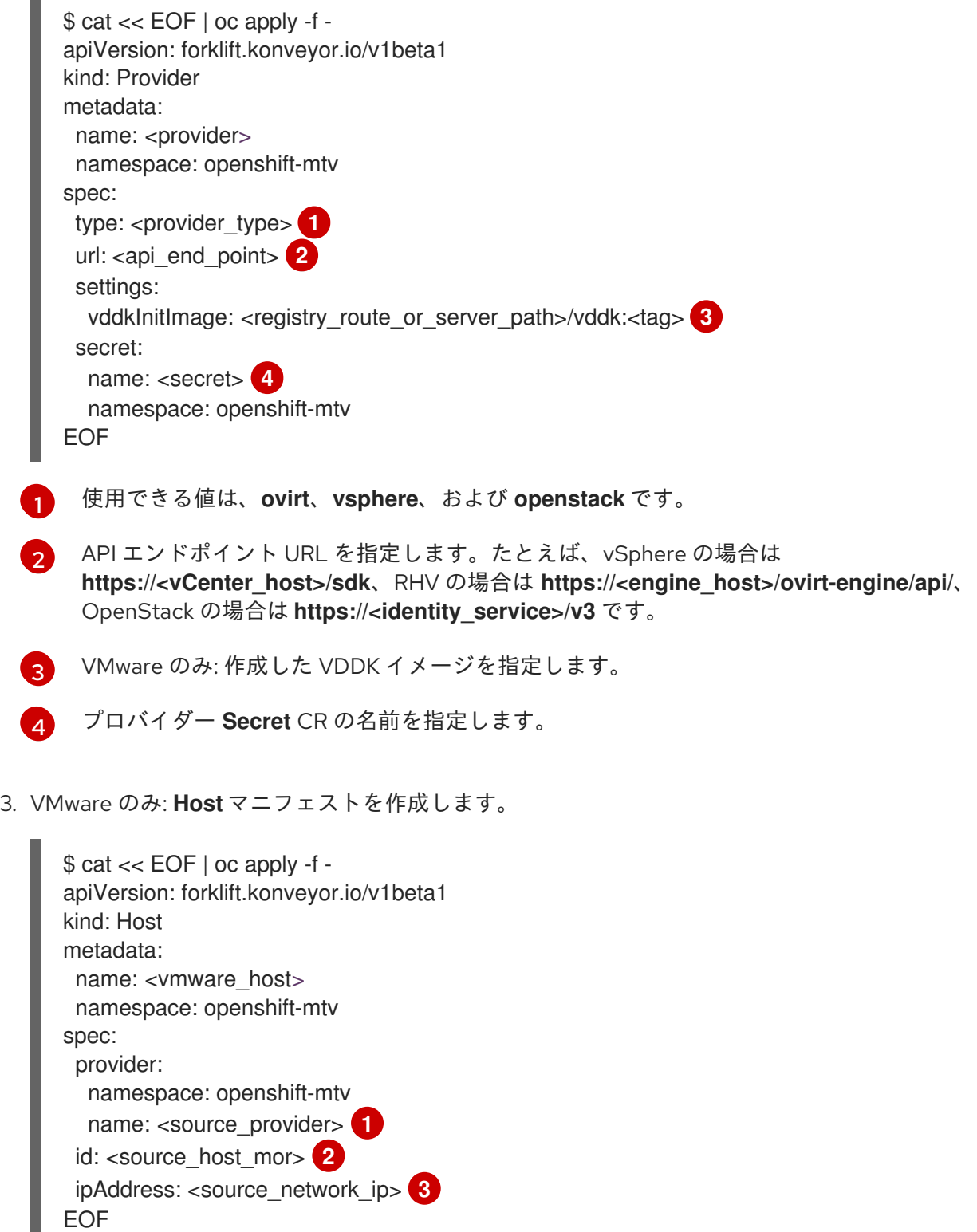

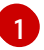

<span id="page-34-6"></span><span id="page-34-5"></span><span id="page-34-4"></span>VMware の **Provider** CR の名前を指定します。

[2](#page-34-5) [3](#page-34-6) VMware ホストの 管理対象オブジェクト参照 (MOR) を指定します。 VMware 移行ネットワークの IP アドレスを指定します。

4. 移行元および宛先ネットワークをマッピングする **NetworkMap** マニフェストを作成します。

<span id="page-35-4"></span><span id="page-35-3"></span><span id="page-35-2"></span><span id="page-35-1"></span><span id="page-35-0"></span>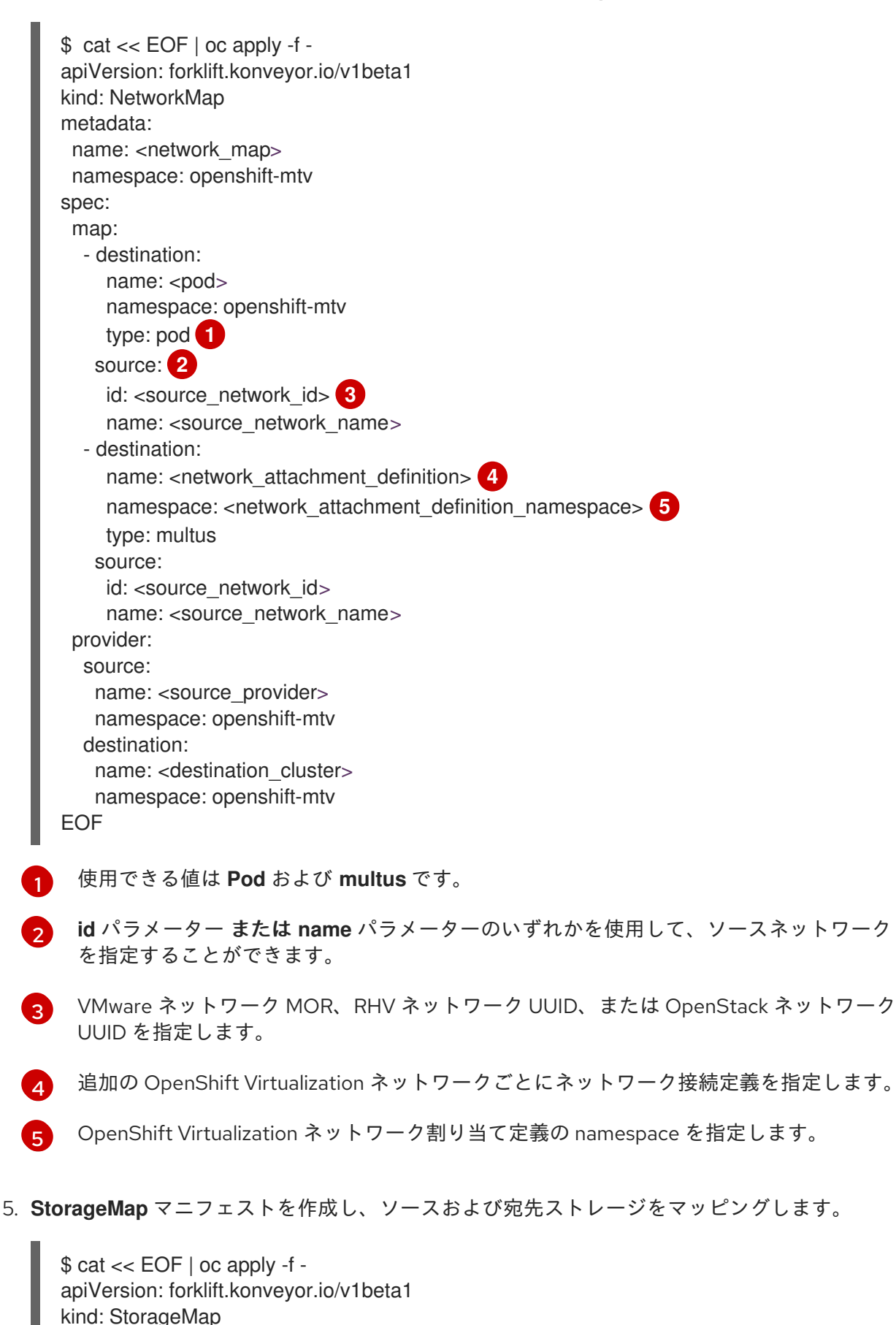

<span id="page-36-1"></span><span id="page-36-0"></span>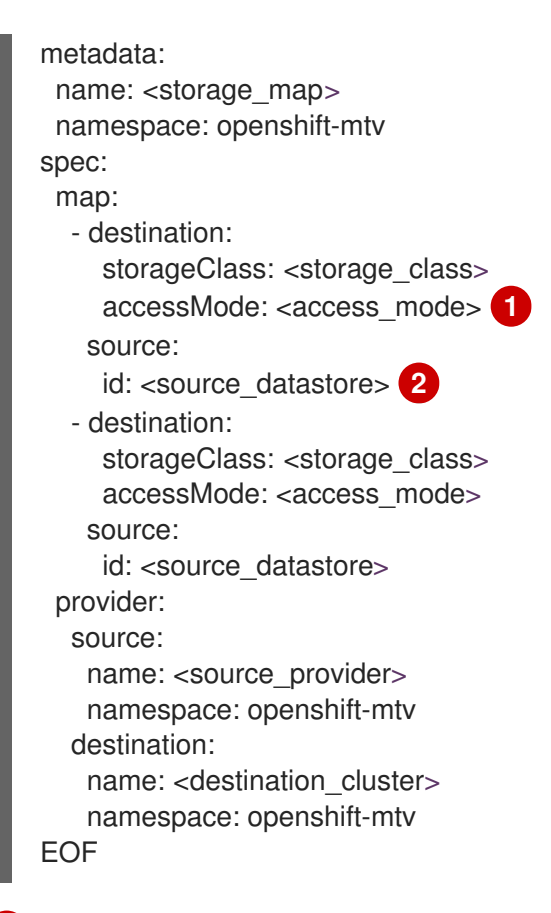

[1](#page-36-0)

 $\overline{2}$  $\overline{2}$  $\overline{2}$ 

使用できる値は **ReadWriteOnce** および **ReadWriteMany** です。

VMware データストレージ MOR、RHV ストレージドメイン UUID、または OpenStack **volume\_type** UUID を指定します。たとえば、**f2737930-b567-451a-9ceb-2887f6207009** です。

6. オプション: **Hook** マニフェストを作成し、**Plan** CR で指定されたフェーズ中に VM でカスタム コードを実行します。

\$ cat << EOF | oc apply -f apiVersion: forklift.konveyor.io/v1beta1 kind: Hook metadata: name: <hook> namespace: openshift-mtv spec: image: quay.io/konveyor/hook-runner **1** playbook: | **2**

<span id="page-36-3"></span><span id="page-36-2"></span>LS0tCi0gbmFtZTogTWFpbgogIGhvc3RzOiBsb2NhbGhvc3QKICB0YXNrczoKICAtIG5hbWU6I Exv

YWQgUGxhbgogICAgaW5jbHVkZV92YXJzOgogICAgICBmaWxlOiAiL3RtcC9ob29rL3BsYW4u eW1s

IgogICAgICBuYW1lOiBwbGFuCiAgLSBuYW1lOiBMb2FkIFdvcmtsb2FkCiAgICBpbmNsdWRlX 3Zh

cnM6CiAgICAgIGZpbGU6ICIvdG1wL2hvb2svd29ya2xvYWQueW1sIgogICAgICBuYW1lOiB3b

<span id="page-37-9"></span><span id="page-37-8"></span><span id="page-37-7"></span><span id="page-37-6"></span><span id="page-37-5"></span><span id="page-37-4"></span><span id="page-37-3"></span><span id="page-37-2"></span><span id="page-37-1"></span><span id="page-37-0"></span>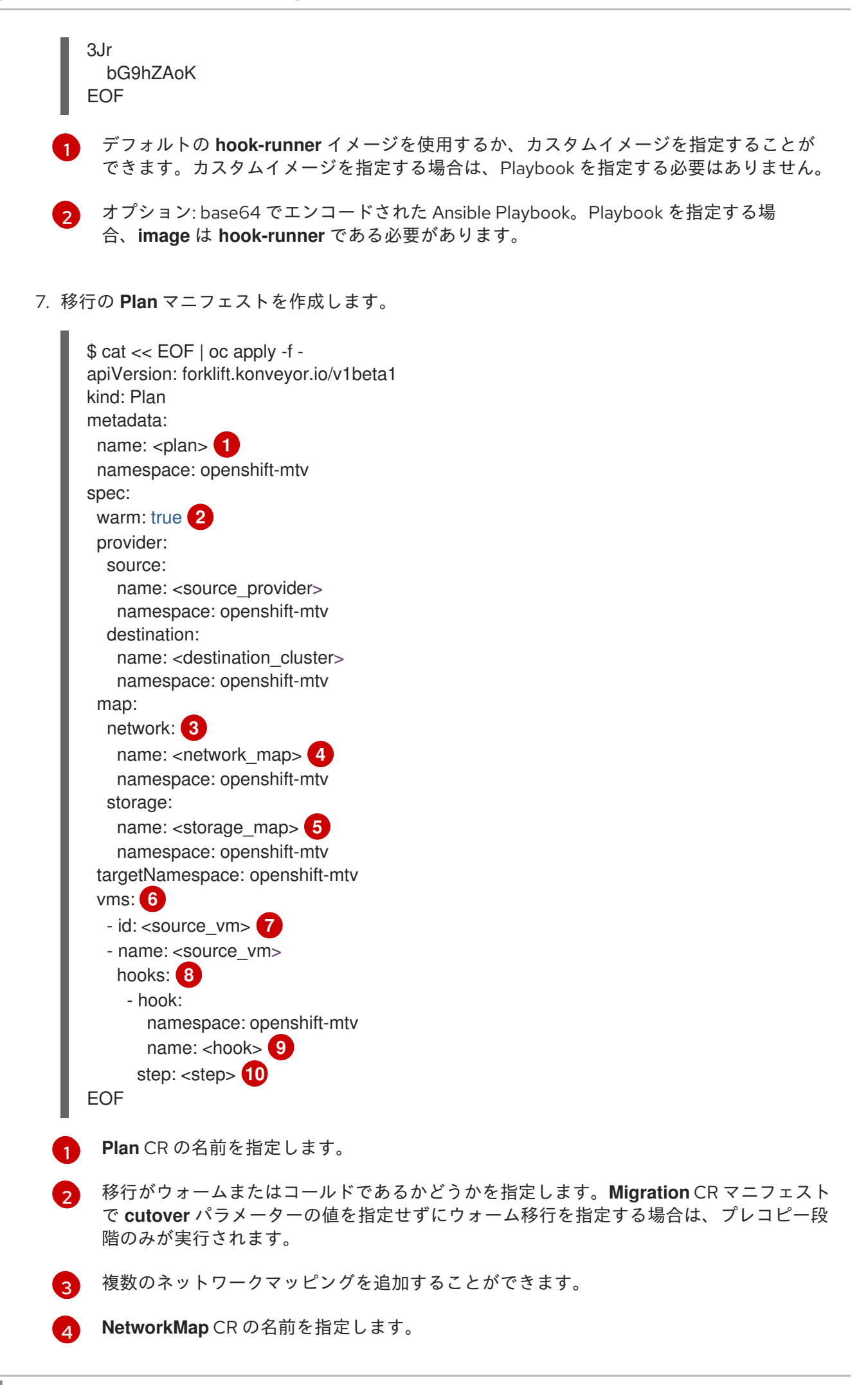

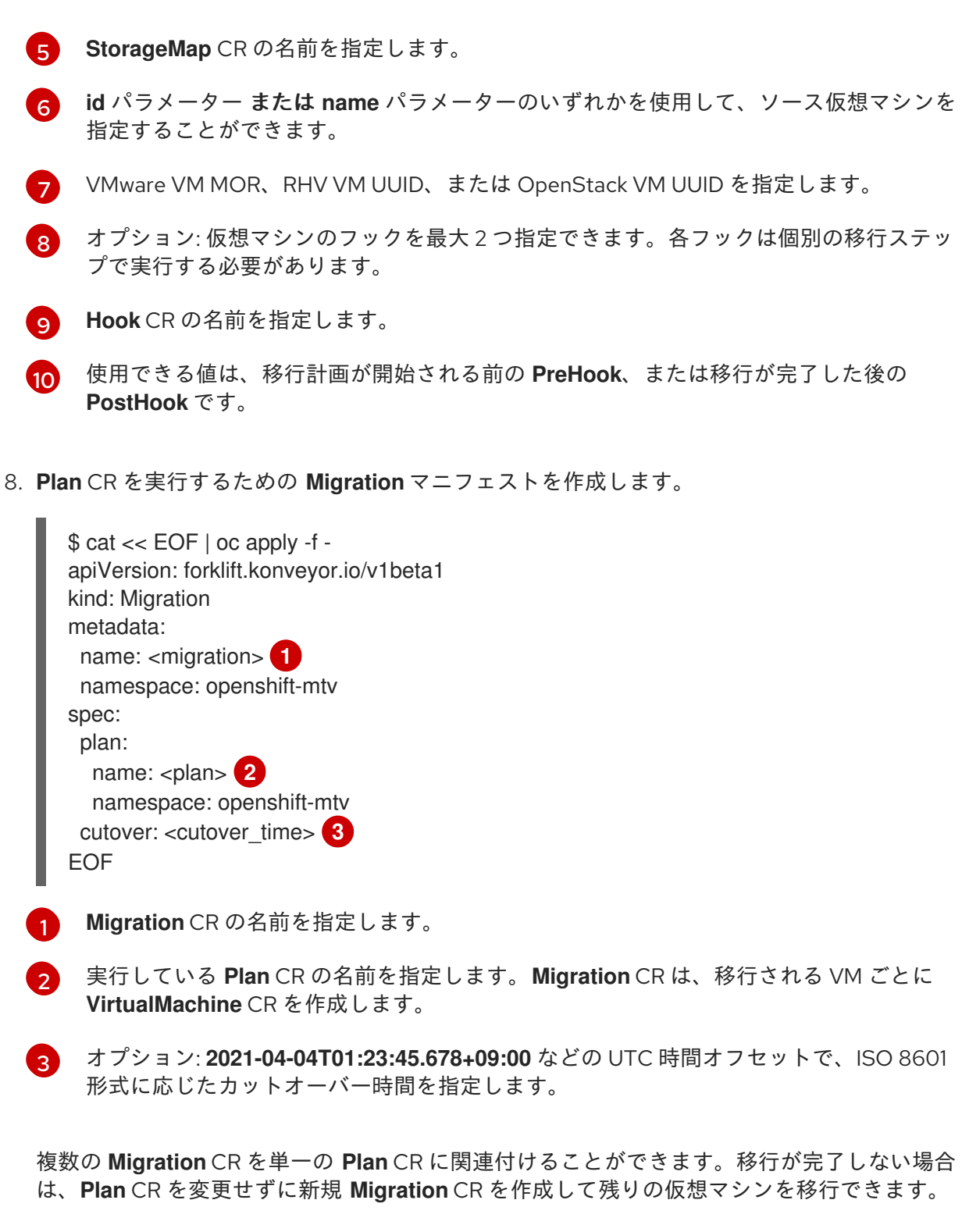

<span id="page-38-3"></span><span id="page-38-2"></span><span id="page-38-1"></span>9. 移行の進捗をモニタリングするための **Migration** CR を取得します。

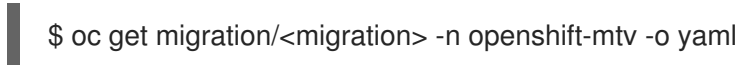

## <span id="page-38-0"></span>5.2. VCENTER ホストの SHA-1 フィンガープリントの取得

**Secret** CR を作成するには、vCenter ホストの SHA-1 フィンガープリントを取得する必要があります。

#### 手順

● 以下のコマンドを実行します。

<span id="page-39-2"></span><span id="page-39-1"></span>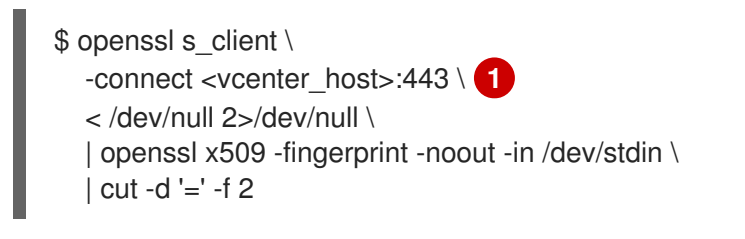

vCenter ホストの IP アドレスまたは FQDN を指定します。

#### 出力例

[1](#page-39-2)

01:23:45:67:89:AB:CD:EF:01:23:45:67:89:AB:CD:EF:01:23:45:67

### <span id="page-39-0"></span>5.3. 移行のキャンセル

コマンドラインインターフェイス (CLI) から、移行の進行中に、移行全体または個々の仮想マシン (VM) の移行をキャンセルできます。

#### 移行全体のキャンセル

**● Migration** CR を削除します。

\$ oc delete migration <migration> -n openshift-mtv

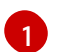

<span id="page-39-3"></span>**Migration** CR の名前を指定します。

#### 個別の仮想マシンの移行のキャンセル

1. **Migration** マニフェストの **spec.cancel** ブロックに個別の VM を追加します。

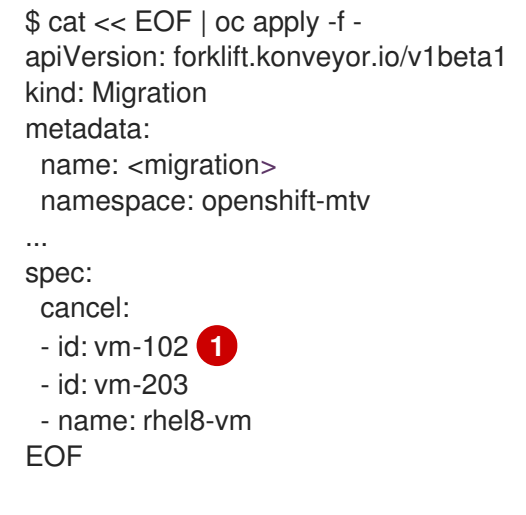

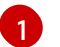

<span id="page-39-4"></span>**id** キーまたは **name** キーを使用して VM を指定できます。

**id** キーの値は、VMware VM の場合は管理対象オブジェクト参照、RHV VM の場合は VM UUID です。

2. 残りの VM の進捗をモニタリングするための **Migration** CR を取得します。

\$ oc get migration/<migration> -n openshift-mtv -o yaml

I

## <span id="page-41-3"></span>第6章 高度な移行オプション

## <span id="page-41-1"></span><span id="page-41-0"></span>6.1. ウォーム移行のプレコピー間隔の変更

**ForkliftController** カスタムリソース (CR) にパッチを適用して、スナップショットの間隔を変更できま す。

手順

**● ForkliftController** CR にパッチを適用します。

\$ oc patch forkliftcontroller/<forklift-controller> -n openshift-mtv -p '{"spec": {"controller\_precopy\_interval": <60>}}' --type=merge **1**

[1](#page-41-3) プレコピーの間隔を分単位で指定します。デフォルト値は **60** です。

**forklift-controller** Pod を再起動する必要はありません。

### <span id="page-41-2"></span>6.2. VALIDATION サービスのカスタムルールの作成

**Validation** サービスは Open Policy Agent (OPA) ポリシールールを使用して、移行に対する各仮想マシ ン (VM) の適合性を確認します。**Validation** サービスは、各 VM の concerns 一覧を生成します。これ は、**Provider Inventory** サービスに VM 属性として保存されます。Web コンソールには、プロバイ ダーインベントリー内の各 VM の concerns が表示されます。

カスタムルールを作成して、**Validation** サービスのデフォルトルールセットを拡張することができま す。たとえば、VM に複数のディスクがあるかどうかを確認するルールを作成できます。

#### 6.2.1. Rego ファイルについて

検証ルールは、Open Policy Agent (OPA) のネイティブクエリー言語である [Rego](https://www.openpolicyagent.org/docs/latest/policy-language/) で記述されます。 ルールは、**Validation** Pod の **/usr/share/opa/policies/io/konveyor/forklift/<provider>** ディレクトリー に **.rego** ファイルとして保存されます。

各検証ルールは、個別の **.rego** ファイルに定義され、特定の条件をテストします。条件が **true** と評価 された場合、ルールは **{"category", "label", "assessment"}** ハッシュを **concerns** に追加しま す。**concerns** のコンテンツは、VM のインベントリーレコードの **concerns** キーに追加されます。 Web コンソールには、プロバイダーインベントリー内の各 VM の **concerns** キーのコンテンツが表示さ れます。

次の **.rego** ファイルの例では、VMware VM のクラスターで有効になっている分散リソーススケジュー リングを確認します。

#### drs enabled.rego の例

<span id="page-41-4"></span>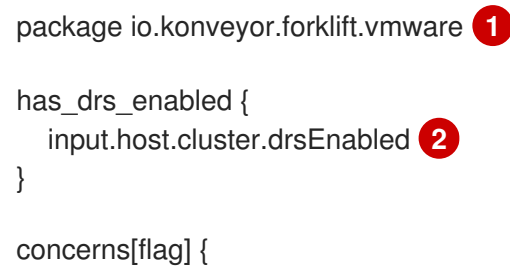

<span id="page-42-0"></span>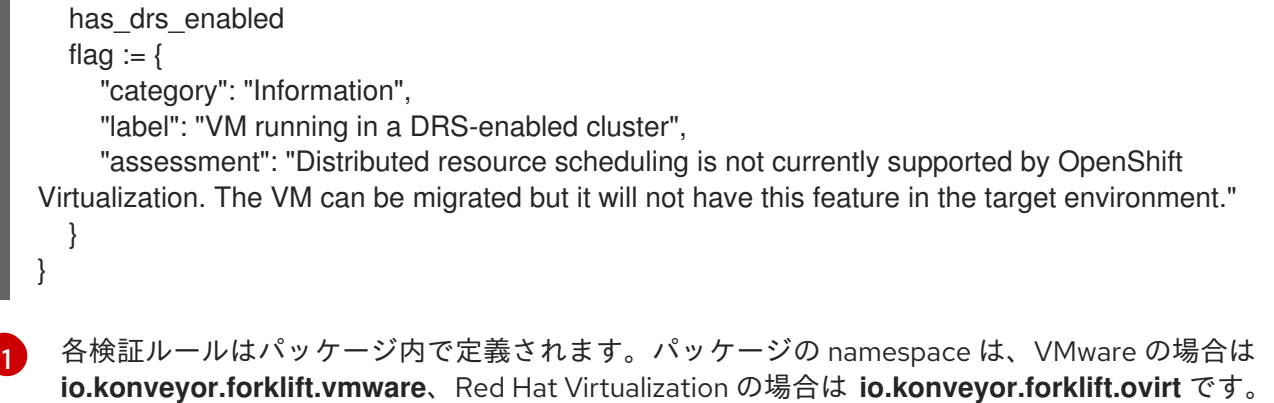

[2](#page-42-0) クエリーパラメーターは、**Validation** サービス JSON の **input** キーに基づいています。

6.2.2. デフォルトの検証ルールの確認

カスタムルールを作成する前に、**Validation** サービスのデフォルトルールを確認して、既存のデフォル ト値を再定義するルールを作成しないようにする必要があります。

例: デフォルトのルールに **default valid\_input = false** の行が含まれていて、**default valid\_input = true** の行が含まれるカスタムルールを作成した場合、**Validation** サービスは起動しません。

#### 手順

[1](#page-42-1)

1. **Validation** Pod のターミナルに接続します。

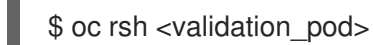

2. プロバイダーの OPA ポリシーディレクトリーに移動します。

<span id="page-42-1"></span>\$ cd /usr/share/opa/policies/io/konveyor/forklift/<provider> **1**

**vmware** または **ovirt** を指定します。

3. デフォルトポリシーを検索します。

6.2.3. Inventory サービス JSON の取得

**Inventory** サービスクエリーを仮想マシン (VM) に送信して **Inventory** サービス JSON を取得します。 出力には **"input"** キーが含まれます。このキーには、**Validation** サービスルールによってクエリーされ るインベントリー属性が含まれます。

検証ルールは、**"input"** キーの任意の属性に基づいて作成できます (例: **input.snapshot.kind**)。

#### 手順

1. プロジェクトのルートを取得します。

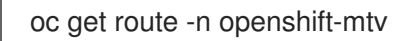

<sup>\$</sup> grep -R "default" \*

2. **Inventory** サービスルートを取得します。

\$ oc get route <inventory\_service> -n openshift-mtv

3. アクセストークンを取得します。

\$ TOKEN=\$(oc whoami -t)

4. HTTP GET リクエストをトリガーします (たとえば、Curl を使用):

\$ curl -H "Authorization: Bearer \$TOKEN" https://<inventory\_service\_route>/providers -k

5. プロバイダーの **UUID** を取得します。

\$ curl -H "Authorization: Bearer \$TOKEN" https://<inventory\_service\_route>/providers/<provider> -k **1** 

<span id="page-43-0"></span>プロバイダーに使用できる値は、**vsphere**、**ovirt**、および **openstack** です。

6. プロバイダーの VM を取得します。

\$ curl -H "Authorization: Bearer \$TOKEN" https://<inventory\_service\_route>/providers/<provider>/<UUID>/vms -k

7. VM の詳細を取得します。

\$ curl -H "Authorization: Bearer \$TOKEN" https://<inventory\_service\_route>/providers/<provider>/<UUID>/workloads/<vm> -k

#### 出力例

[1](#page-43-0)

```
{
  "input": {
     "selfLink": "providers/vsphere/c872d364-d62b-46f0-bd42-16799f40324e/workloads/vm-
431",
     "id": "vm-431",
     "parent": {
        "kind": "Folder",
        "id": "group-v22"
     },
     "revision": 1,
     "name": "iscsi-target",
     "revisionValidated": 1,
     "isTemplate": false,
     "networks": [
        {
          "kind": "Network",
          "id": "network-31"
        },
        {
          "kind": "Network",
          "id": "network-33"
```

```
}
],
"disks": [
  {
     "key": 2000,
     "file": "[iSCSI_Datastore] iscsi-target/iscsi-target-000001.vmdk",
     "datastore": {
       "kind": "Datastore",
       "id": "datastore-63"
     },
     "capacity": 17179869184,
     "shared": false,
     "rdm": false
  },
  {
     "key": 2001,
     "file": "[iSCSI_Datastore] iscsi-target/iscsi-target_1-000001.vmdk",
     "datastore": {
       "kind": "Datastore",
       "id": "datastore-63"
     },
     "capacity": 10737418240,
     "shared": false,
     "rdm": false
  }
],
"concerns": [],
"policyVersion": 5,
"uuid": "42256329-8c3a-2a82-54fd-01d845a8bf49",
"firmware": "bios",
"powerState": "poweredOn",
"connectionState": "connected",
"snapshot": {
  "kind": "VirtualMachineSnapshot",
  "id": "snapshot-3034"
},
"changeTrackingEnabled": false,
"cpuAffinity": [
  0,
  2
],
"cpuHotAddEnabled": true,
"cpuHotRemoveEnabled": false,
"memoryHotAddEnabled": false,
"faultToleranceEnabled": false,
"cpuCount": 2,
"coresPerSocket": 1,
"memoryMB": 2048,
"guestName": "Red Hat Enterprise Linux 7 (64-bit)",
"balloonedMemory": 0,
"ipAddress": "10.19.2.96",
"storageUsed": 30436770129,
"numaNodeAffinity": [
  "0",
  "1"
],
```

```
"devices": [
       {
          "kind": "RealLISBController"
       }
     ],
     "host": {
       "id": "host-29",
       "parent": {
          "kind": "Cluster",
          "id": "domain-c26"
       },
       "revision": 1,
       "name": "IP address or host name of the vCenter host or RHV Engine host",
       "selfLink": "providers/vsphere/c872d364-d62b-46f0-bd42-16799f40324e/hosts/host-
29",
       "status": "green",
       "inMaintenance": false,
       "managementServerIp": "10.19.2.96",
       "thumbprint": <thumbprint>,
       "timezone": "UTC",
       "cpuSockets": 2,
       "cpuCores": 16,
       "productName": "VMware ESXi",
       "productVersion": "6.5.0",
       "networking": {
          "pNICs": [
            {
               "key": "key-vim.host.PhysicalNic-vmnic0",
               "linkSpeed": 10000
            },
            {
               "key": "key-vim.host.PhysicalNic-vmnic1",
               "linkSpeed": 10000
            },
            {
               "key": "key-vim.host.PhysicalNic-vmnic2",
               "linkSpeed": 10000
            },
            {
               "key": "key-vim.host.PhysicalNic-vmnic3",
               "linkSpeed": 10000
            }
          ],
          "vNICs": [
            {
               "key": "key-vim.host.VirtualNic-vmk2",
               "portGroup": "VM_Migration",
               "dPortGroup": "",
               "ipAddress": "192.168.79.13",
               "subnetMask": "255.255.255.0",
               "mtu": 9000
            },
            {
               "key": "key-vim.host.VirtualNic-vmk0",
               "portGroup": "Management Network",
               "dPortGroup": "",
```

```
"ipAddress": "10.19.2.13",
    "subnetMask": "255.255.255.128",
    "mtu": 1500
  },
  {
    "key": "key-vim.host.VirtualNic-vmk1",
     "portGroup": "Storage Network",
    "dPortGroup": "",
    "ipAddress": "172.31.2.13",
    "subnetMask": "255.255.0.0",
    "mtu": 1500
  },
  {
    "key": "key-vim.host.VirtualNic-vmk3",
    "portGroup": "",
    "dPortGroup": "dvportgroup-48",
    "ipAddress": "192.168.61.13",
    "subnetMask": "255.255.255.0",
    "mtu": 1500
  },
  {
    "key": "key-vim.host.VirtualNic-vmk4",
    "portGroup": "VM_DHCP_Network",
    "dPortGroup": "",
    "ipAddress": "10.19.2.231",
    "subnetMask": "255.255.255.128",
    "mtu": 1500
  }
],
"portGroups": [
  \{"key": "key-vim.host.PortGroup-VM Network",
    "name": "VM Network",
    "vSwitch": "key-vim.host.VirtualSwitch-vSwitch0"
  },
  {
    "key": "key-vim.host.PortGroup-Management Network",
    "name": "Management Network",
    "vSwitch": "key-vim.host.VirtualSwitch-vSwitch0"
  },
  {
    "key": "key-vim.host.PortGroup-VM_10G_Network",
    "name": "VM_10G_Network",
    "vSwitch": "key-vim.host.VirtualSwitch-vSwitch1"
  },
  {
    "key": "key-vim.host.PortGroup-VM_Storage",
    "name": "VM_Storage",
    "vSwitch": "key-vim.host.VirtualSwitch-vSwitch1"
  },
  {
    "key": "key-vim.host.PortGroup-VM_DHCP_Network",
    "name": "VM_DHCP_Network",
    "vSwitch": "key-vim.host.VirtualSwitch-vSwitch1"
  },
  {
```

```
"key": "key-vim.host.PortGroup-Storage Network",
       "name": "Storage Network",
       "vSwitch": "key-vim.host.VirtualSwitch-vSwitch1"
    },
    {
       "key": "key-vim.host.PortGroup-VM_Isolated_67",
       "name": "VM_Isolated_67",
       "vSwitch": "key-vim.host.VirtualSwitch-vSwitch2"
    },
    {
       "key": "key-vim.host.PortGroup-VM_Migration",
       "name": "VM_Migration",
       "vSwitch": "key-vim.host.VirtualSwitch-vSwitch2"
    }
  ],
  "switches": [
    {
       "key": "key-vim.host.VirtualSwitch-vSwitch0",
       "name": "vSwitch0",
       "portGroups": [
          "key-vim.host.PortGroup-VM Network",
          "key-vim.host.PortGroup-Management Network"
       ],
       "pNICs": [
          "key-vim.host.PhysicalNic-vmnic4"
       ]
    },
     {
       "key": "key-vim.host.VirtualSwitch-vSwitch1",
       "name": "vSwitch1",
       "portGroups": [
          "key-vim.host.PortGroup-VM_10G_Network",
          "key-vim.host.PortGroup-VM_Storage",
          "key-vim.host.PortGroup-VM_DHCP_Network",
          "key-vim.host.PortGroup-Storage Network"
       ],
       "pNICs": [
          "key-vim.host.PhysicalNic-vmnic2",
          "key-vim.host.PhysicalNic-vmnic0"
       ]
    },
     {
       "key": "key-vim.host.VirtualSwitch-vSwitch2",
       "name": "vSwitch2",
       "portGroups": [
          "key-vim.host.PortGroup-VM_Isolated_67",
          "key-vim.host.PortGroup-VM_Migration"
       ],
       "pNICs": [
          "key-vim.host.PhysicalNic-vmnic3",
          "key-vim.host.PhysicalNic-vmnic1"
       ]
     }
  ]
},
"networks": [
```

```
{
             "kind": "Network",
             "id": "network-31"
          },
          {
             "kind": "Network",
             "id": "network-34"
          },
          {
             "kind": "Network",
             "id": "network-57"
          },
          {
             "kind": "Network",
             "id": "network-33"
          },
          {
             "kind": "Network",
             "id": "dvportgroup-47"
          }
       ],
        "datastores": [
          {
             "kind": "Datastore",
             "id": "datastore-35"
          },
          {
             "kind": "Datastore",
             "id": "datastore-63"
          }
       ],
       "vms": null,
       "networkAdapters": [],
       "cluster": {
          "id": "domain-c26",
          "parent": {
             "kind": "Folder",
             "id": "group-h23"
          },
          "revision": 1,
          "name": "mycluster",
          "selfLink": "providers/vsphere/c872d364-d62b-46f0-bd42-
16799f40324e/clusters/domain-c26",
          "folder": "group-h23",
          "networks": [
             {
               "kind": "Network",
               "id": "network-31"
             },
             {
               "kind": "Network",
               "id": "network-34"
             },
             {
               "kind": "Network",
               "id": "network-57"
```
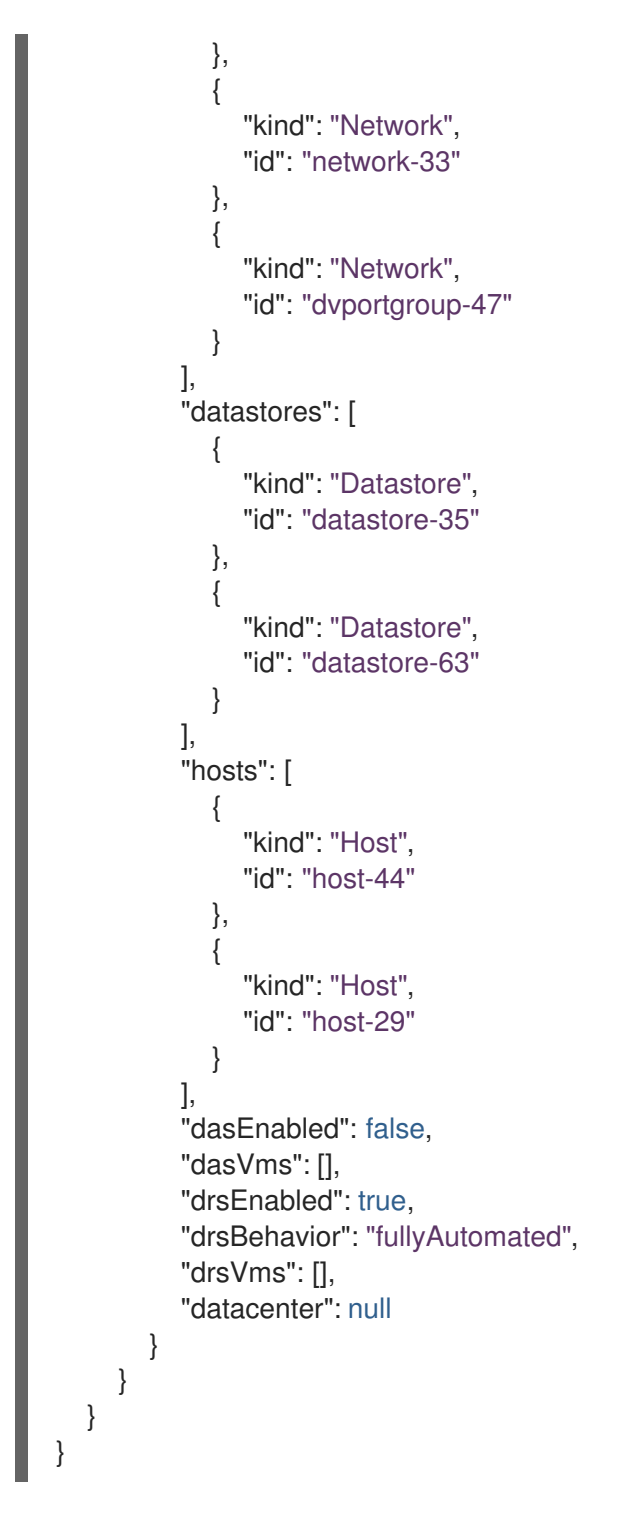

6.2.4. 検証ルールの作成

ルールを含む設定マップカスタムリソース (CR) を **Validation** サービスに適用して、検証ルールを作成 します。

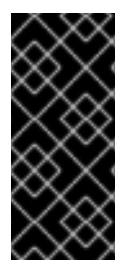

#### 重要

- 既存のルールと同じ名前でルールを作成すると、**Validation** サービスは、それら のルールで **OR** 操作を実行します。
- デフォルトのルールと矛盾するルールを作成すると、**Validation** サービスは開始 されません。

検証ルールの例

検証ルールは、**Provider Inventory** サービスが収集する仮想マシン (VM) 属性に基づいています。

たとえば、VMware API はこのパス (**MOR:Virtual Machine.config.extra Config["numa.node Affinity"]**) を使用して、VMware VM に NUMA ノードアフィニティーが設定されているかどうかを確認 します。

**Provider Inventory** サービスは、この設定を簡素化し、テスト可能な属性を、リストの値で返します。

```
"numaNodeAffinity": [
  "0",
  "1"
],
```
この属性に基づいて [Rego](https://www.openpolicyagent.org/docs/latest/policy-language/) クエリーを作成し、それを **forklift-validation-config** 設定マップに追加しま す。

`count(input.numaNodeAffinity) != 0`

#### 手順

[3](#page-50-2)

1. 以下の例に従って設定マップ CR を作成します。

```
1
    プロバイダーパッケージ名を指定します。使用できる値は、VMware の場合は
   io.konveyor.forklift.vmware、Red Hat Virtualization の場合は io.konveyor.forklift.ovirt
   です。
  $ cat << EOF | oc apply -f -
  apiVersion: v1
  kind: ConfigMap
  metadata:
   name: <forklift-validation-config>
   namespace: openshift-mtv
  data:
   vmware_multiple_disks.rego: |-
    package <provider_package> 1
    has multiple disks { 2
     count(input.disks) > 1
    }
    concerns[flag] {
     has_multiple_disks 3
      flag := \{"category": "<Information>", 4
       "label": "Multiple disks detected",
       "assessment": "Multiple disks detected on this VM."
      }
    }
  EOF
```
<span id="page-50-3"></span><span id="page-50-2"></span>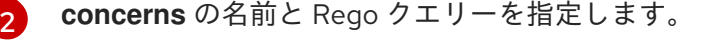

**concerns** の名前と **flag** パラメーターの値を指定します。

 $\mathbf{A}$ 使用できる値は **Critical**、**Warning**、および **Information** です。

2. **forklift-controller** デプロイメントを **0** にスケーリングして、**Validation** Pod を停止します。

\$ oc scale -n openshift-mtv --replicas=0 deployment/forklift-controller

3. **forklift-controller** デプロイメントを **1** にスケーリングして、**Validation** Pod を起動します。

\$ oc scale -n openshift-mtv --replicas=1 deployment/forklift-controller

4. **Validation** Pod ログをチェックして、Pod が起動したことを確認します。

\$ oc logs -f <validation\_pod>

```
カスタムルールがデフォルトのルールと競合する場合、Validation Pod は起動しません。
```
- 5. ソースプロバイダーを削除します。
	- \$ oc delete provider <provider> -n openshift-mtv
- 6. ソースプロバイダーを追加して、新規ルールを適用します。

```
$ cat << EOF | oc apply -f -
apiVersion: forklift.konveyor.io/v1beta1
kind: Provider
metadata:
 name: <provider>
 namespace: openshift-mtv
spec:
 type: <provider_type> 1
 url: <api_end_point> 2
 secret:
  name: <secret> 3
  namespace: openshift-mtv
EOF
```
<span id="page-51-2"></span><span id="page-51-1"></span>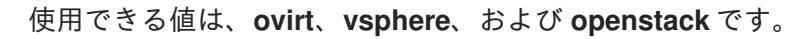

API エンドポイント URL を指定します。たとえば、vSphere の場合は **https://<vCenter\_host>/sdk**、RHV の場合は **https://<engine\_host>/ovirt-engine/api/**、 OpenStack の場合は **https://<identity\_service>/v3** です。

[3](#page-51-2) プロバイダーの **Secret** CR の名前を指定します。

カスタムルールを作成した後、ルールのバージョンを更新して、**Inventory** サービスが変更を検出し、 VM を検証できるようにする必要があります。

6.2.5. インベントリールールバージョンの更新

**Provider Inventory** サービスが変更を検出して **Validation** サービスをトリガーするように、ルールを 更新するたびにインベントリールールのバージョンを更新する必要があります。

[1](#page-51-0)

 $\overline{2}$  $\overline{2}$  $\overline{2}$ 

ルールバージョンは、各プロバイダーの **rules\_version.rego** ファイルに記録されます。

#### 手順

1. 現在のルールバージョンを取得します。

<span id="page-52-0"></span>\$ GET https://forklift-validation/v1/data/io/konveyor/forklift/<provider>/rules\_version **1**

出力例

```
{
  "result": {
     "rules_version": 5
  }
}
```
2. **Validation** Pod のターミナルに接続します。

\$ oc rsh <validation\_pod>

- 3. **/usr/share/opa/policies/io/konveyor/forklift/<provider>/rules\_version.rego** ファイルでルー ルバージョンを更新します。
- 4. **Validation** Pod ターミナルからログアウトします。
- 5. 更新されたルールバージョンを検証します。

<span id="page-52-1"></span>\$ GET https://forklift-validation/v1/data/io/konveyor/forklift/<provider>/rules\_version **1**

#### 出力例

```
{
  "result": {
     "rules_version": 6
  }
}
```
## <span id="page-53-0"></span>第7章 MIGRATION TOOLKIT FOR VIRTUALIZATION のアップグ レード

Red Hat OpenShift Web コンソールを使用して、新しいバージョンをインストールすると、MTV Operator をアップグレードできます。

#### 手順

- 1. Red Hat OpenShift Web コンソールで、Operators → Installed Operators → Migration Toolkit for Virtualization Operator → Subscription をクリックします。
- 2. 更新チャンネルを正しいリリースに変更します。 Red Hat OpenShift ドキュメントの [更新チャネルの変更](https://access.redhat.com/documentation/ja-jp/openshift_container_platform/4.11/html/operators/administrator-tasks#olm-changing-update-channel_olm-upgrading-operators) を参照してください。
- 3. Upgrade status が Up to date から Upgrade available に変わります。そうでない場合 は、**Catalog Source** Pod を再起動します。
	- a. カタログソース (例: **redhat-operators**) に注意してください。
	- b. コマンドラインで、カタログソース Pod を取得します。

\$ oc get pod -n openshift-marketplace | grep <catalog\_source>

c. Pod を削除します。

さい。

\$ oc delete pod -n openshift-marketplace <catalog\_source\_pod>

Upgrade status が Up to date から Upgrade available に変わります。

Subscriptions タブで Update approvalを Automatic に設定すると、アップグレードが自 動的に開始されます。

- 4. Subscriptions タブで Update approvalを Manual に設定すると、アップグレードが承認され ます。 Red Hat OpenShift ドキュメントの [保留中のアップグレードを手動で承認する](https://access.redhat.com/documentation/ja-jp/openshift_container_platform/4.11/html/operators/administrator-tasks#olm-approving-pending-upgrade_olm-upgrading-operators) を参照してくだ
- 5. MTV 2.2 からアップグレードしており、VMware ソースプロバイダーを定義している場合は、 VDDK **init** イメージを追加して、VMware プロバイダーを編集します。そうしないと、更新に よって VMware プロバイダーの状態が **Critical** [に変更されます。詳細については、](https://access.redhat.com/documentation/ja-jp/migration_toolkit_for_virtualization/2.4/html/installing_and_using_the_migration_toolkit_for_virtualization/migrating-vms-web-console#adding-source-provider_vmware)VMSphere ソースプロバイダーの追加 を参照してください。
- 6. MTV 2.2 の Red Hat OpenShift 宛先プロバイダーで NFS にマッピングした場合は、NFS スト レージプロファイルで **AccessModes** および **VolumeMode** パラメーターを編集します。そう しないと、アップグレードによって NFS マッピングが無効になります。詳細については、スト [レージプロファイルのカスタマイズを参照してください。](https://access.redhat.com/documentation/ja-jp/openshift_container_platform/4.9/html-single/virtualization/index#virt-customizing-storage-profile_virt-creating-data-volumes)

## <span id="page-54-0"></span>第8章 MIGRATION TOOLKIT FOR VIRTUALIZATION のアンイン ストール

Red Hat OpenShift Web コンソールまたはコマンドラインインターフェイス (CLI) を使用して、 Migration Toolkit for Virtualization (MTV) をアンインストールできます。

## <span id="page-54-1"></span>8.1. RED HAT OPENSHIFT WEB コンソールを使用した MTV のアンインス トール

Red Hat OpenShift Web コンソールを使用して、**openshift-mtv** プロジェクトとカスタムリソース定義 (CRD) を削除すると、Migration Toolkit for Virtualization (MTV) をアンインストールできます。

#### 前提条件

● cluster-admin 権限を持つユーザーとしてログインしている。

#### 手順

- 1. Home → Projects をクリックします。
- 2. openshift-mtv プロジェクトを作成します。
- 3. プロジェクトの右側の Options メニュー から Delete Project を選択します。
- 4. Delete Project ペインで、プロジェクト名を入力し、Delete をクリックします。
- 5. Administration → CustomResourceDefinitions をクリックします。
- 6. 検索 フィールドに **forklift** を入力し、**forklift.konveyor.io** グループで CRD を見つけます。
- 7. 各 CRD の右側で、Options メニュー <sup>‡</sup> から Delete CustomResourceDefinition を選択しま す。

## <span id="page-54-2"></span>8.2. コマンドラインインターフェイスからの MTV のアンインストール

**openshift-mtv** プロジェクトおよび **forklift.konveyor.io** カスタムリソース定義 (CRD) を削除して、コ マンドラインインターフェイス (CLI) から Migration Toolkit for Virtualization (MTV) をアンインストー ルできます。

#### 前提条件

**● cluster-admin** 権限を持つユーザーとしてログインしている。

#### 手順

1. プロジェクトを削除します。

\$ oc delete project openshift-mtv

2. CRD を削除します。

\$ oc get crd -o name | grep 'forklift' | xargs oc delete

3. OAuthClient を削除します。

I

\$ oc delete oauthclient/forklift-ui

## 第9章 トラブルシューティング

<span id="page-56-0"></span>このセクションでは、一般的な移行の問題をトラブルシューティングするための情報を提供します。

#### <span id="page-56-1"></span>9.1. エラーメッセージ

本セクションでは、エラーメッセージと、その解決方法を説明します。

#### warm import retry limit reached

VMware 仮想マシン (VM) が、プレコピーの段階で変更ブロックのトラッキング (CBT) スナップショッ トの最大数 (28) に達した場合は、ウォーム移行時に **warm import retry limit reached** エラーメッセー ジが表示されます。

この問題を解決するには、仮想マシンから CBT スナップショットの一部を削除して、移行計画を再起 動します。

#### Unable to resize disk image to required size

ターゲットプロバイダーの仮想マシンがブロックストレージの EXT4 ファイルシステムで永続ボリュー ムを使用しているために移行が失敗すると、**Unable to resize disk image to required size** エラーメッ セージが表示されます。この問題は、CDI が想定するデフォルトのオーバーヘッドに root パーティ ション用に予約された場所が完全に含まれていないために発生します。

この問題を解決するには、CDI のファイルシステムのオーバーヘッドを 10% 以上に増やします。

#### <span id="page-56-2"></span>9.2. MUST-GATHER ツールの使用

**must-gather** ツールを使用して、MTV カスタムリソース (CR) のログおよび情報を収集できま す。**must-gather** データファイルをすべてのカスタマーケースに割り当てる必要があります。

フィルタリングオプションを使用して、特定の namespace、移行計画、または仮想マシンのデータを 収集できます。

#### 注記

フィルターされた **must-gather** コマンドで存在しないリソースを指定する場合、アーカ イブファイルは作成されません。

#### 前提条件

- **cluster-admin** ロールを持つユーザーとして OpenShift Virtualization クラスターにログインし ている。
- Red Hat [OpenShift](https://docs.openshift.com/container-platform/4.11/cli_reference/openshift_cli/getting-started-cli.html) CLI (**oc**) がインストールされている。

#### ログおよび CR 情報の収集

- 1. **must-gather** データを保存するディレクトリーに移動します。
- 2. **oc adm must-gather** コマンドを実行します。

\$ oc adm must-gather --image=registry.redhat.io/migration-toolkit-virtualization/mtv-mustgather-rhel8:2.4.3

データは **/must-gather/must-gather.tar.gz** として保存されます。このファイルを Red Hat カ スタマーポータル [で作成したサポートケースにアップロードすることができます。](https://access.redhat.com/)

- 3. オプション: **oc adm must-gather** コマンドに以下のオプションを指定して実行し、フィルター されたデータを収集します。
	- Namespace:

\$ oc adm must-gather --image=registry.redhat.io/migration-toolkit-virtualization/mtv-mustgather-rhel $8:2.4.3 \setminus$ 

-- NS=<namespace> /usr/bin/targeted

移行計画:

\$ oc adm must-gather --image=registry.redhat.io/migration-toolkit-virtualization/mtv-mustgather-rhel8:2.4.3 \

-- PLAN=<migration\_plan> /usr/bin/targeted

● 仮想マシン:

\$ oc adm must-gather --image=registry.redhat.io/migration-toolkit-virtualization/mtv-mustgather-rhel8:2.4.3 \

<span id="page-57-1"></span>-- VM=<vm\_id> NS=<namespace> /usr/bin/targeted **1**

**DODPlan** CR に表示される仮想マシンの ID を指定します。

## <span id="page-57-0"></span>9.3. アーキテクチャー

このセクションでは、MTV カスタムリソース、サービス、およびワークフローについて説明します。

9.3.1. MTV カスタムリソースおよびサービス

Migration Toolkit for Virtualization (MTV) は、Red Hat OpenShift Operator として提供されます。以下 のカスタムリソース (CR) およびサービスを作成し、管理します。

MTV カスタムリソース

- **Provider** CR は、MTV がソースおよびターゲットプロバイダーに接続し、対話できるようにす る属性を保存します。
- **NetworkMapping** CR は、ソースおよびターゲットプロバイダーのネットワークをマッピング します。
- **StorageMapping** CR は、ソースおよびターゲットプロバイダーのストレージをマッピングし ます。
- **Plan** CR には、同じ移行パラメーターと関連するネットワークおよびストレージマッピングを 持つ仮想マシンの一覧が含まれます。
- **Migration** CR は移行計画を実行します。 一度に実行できる **Migration** CR は、移行計画ごとに 1 つのみです。単一の **Plan** CR に複数の **Migration** CR を作成できます。

#### MTV サービス

- **Inventory** サービスは以下のアクションを実行します。
	- ソースプロバイダーおよびターゲットプロバイダーに接続します。
	- マッピングおよび計画に関するローカルインベントリーを維持します。
	- 仮想マシンの設定を保存します。
	- 仮想マシンの設定の変更が検出されたら、**Validation** サービスを実行します。
- **Validation** サービスは、ルールを適用して移行の適合性を確認します。
- **Migration Controller** サービスは移行のオーケストレーションを行います。 移行計画の作成時に、**Migration Controller** サービスは計画を検証し、ステータスラベルを追 加します。計画の検証に失敗した場合には、計画のステータスは **Not ready** となり、その計画 を使用して移行を行うことができません。計画が検証をパスすると、計画のステータスは **Ready** となり、移行を実行するために使用することができます。移行に成功する と、**Migration Controller** サービスは計画のステータスを **Completed** に変更します。
- **Populator Controller** サービスは、Volume Populator を使用して、ディスク転送を調整しま す。
- **Kubevirt Controller** および **Containerized Data Import (CDI) Controller** サービスは、ほとん どの技術操作を処理します。
- 9.3.2. 移行ワークフローの概要
- ワークフローの概要では、ユーザーの観点から移行プロセスを示しています。
	- 1. ソースプロバイダー、ターゲットプロバイダー、ネットワークマッピング、およびストレージ マッピングを作成します。
	- 2. 以下のリソースを含む **Plan** カスタムリソース (CR) を作成します。
		- ソースプロバイダー
		- **ターゲットプロバイダー (MTV がターゲットクラスターにインストールされていない場合)**
		- ネットワークマッピング
		- ストレージマッピング
		- 1つ以上の仮想マシン (VM)
	- 3. **Plan** CR を参照する **Migration** CR を作成して移行計画を実行します。 何らかの理由ですべての VM 移行できない場合は、すべての VM が移行されるまで、同じ **Plan** CR に対して複数の **Migration** CR を作成できます。
	- 4. **Plan** CR の VM ごとに、 **Migration Controller** サービスは VM 移行の進行状況を **Migration** CR に記録します。
	- 5. **Plan** CR 内の各 VM のデータ転送が完了すると、 **Migration Controller** サービスによって **VirtualMachine** CR が作成されます。 すべての VM が移行されると、**Migration Controller** サービスは **Plan** CR のステータスを **Completed** に更新します。各ソース VM の電源状態は、移行後も維持されます。

<span id="page-59-0"></span>9.3.3. 移行ワークフローの詳細

詳細な移行ワークフローを使用して、失敗した移行のトラブルシューティングを行うことができます。

ワークフローでは、以下の手順について説明します。

ウォームマイグレーションまたはリモート OpenShift クラスターへの移行:

- 1. **Migration** カスタムリソース (CR) を作成して、移行計画を実行すると、**Migration Controller** サービスはソース VM ディスクごとに **DataVolume** CR を作成します。 各仮想マシンディスクで以下を実行します。
- 2. **Containerized Data Importer (CDI) Controller** サービスは、**DataVolume** CR で指定されるパ ラメーターに基づいて永続ボリューム要求 (PVC) を作成します。
- 3. **StorageClass** に動的プロビジョナーがある場合、永続ボリューム (PV) は **StorageClass** プロ ビジョナーによって動的にプロビジョニングされます。
- 4. **CDI Controller** サービスは **Importer** Pod を作成します。
- 5. **Importer** Pod は VM ディスクを PV にストリーミングします。 仮想マシンディスクの転送後に、以下を実行します。
- 6. **Migration Controller** サービスは、VMWare からのインポート時に、PVC が接続された **conversion** Pod を作成します。 **Conversion** Pod は **virt-v2v** を実行して、ターゲット VM の PVC にデバイスドライバーをイン ストールし、設定します。
- 7. **Migration Controller** サービスは、PVC に接続されたソース仮想マシン (VM) ごとに **VirtualMachine** CR を作成します。
- 8. VM がソース環境で実行されている場合は、**Migration Controller** が VM の電源を入 れ、**KubeVirt Controller** サービスが **virt-launcher** Pod と **VirtualMachineInstance** CR を作成 します。 **virt-launcher** Pod は、VM ディスクとして割り当てられた PVC で **QEMU-KVM** を実行しま す。

#### RHV または OpenStack からローカル OpenShift クラスターへのコールド移行:

- 1. **Migration** カスタムリソース (CR) を作成して、移行計画を実行すると、**Migration Controller** サービスはソース VM ディスクごとに **PersistentVolumeClaim** CR を作成し、ソースが RHV の場合は **OvirtVolumePopulator** を作成し、ソースが OpenStack の場合は **OpenstackVolumePopulator** CR を作成します。 各仮想マシンディスクで以下を実行します。
- 2. **Populator Controller** サービスは一時的な永続ボリューム要求 (PVC) を作成します。
- 3. **StorageClass** に動的プロビジョナーがある場合、永続ボリューム (PV) は **StorageClass** プロ ビジョナーによって動的にプロビジョニングされます。
	- **Migration Controller** サービスは、ダミー Pod を作成して、すべての PVC をバインドしま す。Pod の名前には **pvcinit** が含まれます。
- 4. **Populator Controller** サービスは、**populator** Pod を作成します。
- 5. **populator** Pod は、ディスクデータを PV に転送します。 仮想マシンディスクの転送後に、以下を実行します。
- 6. 一時的な PVC は削除され、最初の PVC はデータを含む PV を指します。
- 7. **Migration Controller** サービスは、PVC に接続されたソース仮想マシン (VM) ごとに **VirtualMachine** CR を作成します。
- 8. VM がソース環境で実行されている場合は、**Migration Controller** が VM の電源を入 れ、**KubeVirt Controller** サービスが **virt-launcher** Pod と **VirtualMachineInstance** CR を作成 します。 **virt-launcher** Pod は、VM ディスクとして割り当てられた PVC で **QEMU-KVM** を実行しま す。

VMWare からローカル OpenShift クラスターへのコールドマイグレーション:

- 1. **Migration** カスタムリソース (CR) を作成して、移行計画を実行すると、**Migration Controller** サービスはソース VM ディスクごとに **DataVolume** CR を作成します。 各仮想マシンディスクで以下を実行します。
- 2. **Containerized Data Importer (CDI) Controller** サービスは、**DataVolume** CR に指定されたパ ラメーターに基づいて、空の永続ボリューム要求 (PVC) を作成します。
- 3. **StorageClass** に動的プロビジョナーがある場合、永続ボリューム (PV) は **StorageClass** プロ ビジョナーによって動的にプロビジョニングされます。

すべての VM ディスクの場合:

- 1. **Migration Controller** サービスは、ダミー Pod を作成して、すべての PVC をバインドしま す。Pod の名前には **pvcinit** が含まれます。
- 2. **Migration Controller** サービスは、すべての PVC の **conversion** Pod を作成します。
- 3. **conversion** Pod は **virt-v2v** を実行します。これにより、VM が KVM ハイパーバイザーに変換 され、ディスクのデータが対応する PV に転送されます。 仮想マシンディスクの転送後に、以下を実行します。
- 4. **Migration Controller** サービスは、PVC に接続されたソース仮想マシン (VM) ごとに **VirtualMachine** CR を作成します。
- 5. VM がソース環境で実行されている場合は、**Migration Controller** が VM の電源を入 れ、**KubeVirt Controller** サービスが **virt-launcher** Pod と **VirtualMachineInstance** CR を作成 します。 **virt-launcher** Pod は、VM ディスクとして割り当てられた PVC で **QEMU-KVM** を実行しま す。

### <span id="page-60-0"></span>9.4. ログとカスタムリソース

トラブルシューティングのためにログおよびカスタムリソース (CR) の情報をダウンロードできます。 詳細は[、詳細な移行ワークフロー](#page-59-0) を参照してください。

#### 9.4.1. 収集されるログおよびカスタムリソース情報

Red Hat OpenShift Web コンソールまたはコマンドラインインターフェイス (CLI) を使用すると、以下 のターゲットのログとカスタムリソース (CR) **yaml** ファイルをダウンロードできます。

- 移行計画: Web コンソールまたは CLI。
- 仮想マシン: Web コンソールまたは CLI。

● namespace: CLI のみ。

**must-gather** ツールは、以下のログおよび CR ファイルをアーカイブファイルで収集します。

- $\bullet$  CR:
	- **DataVolume** CR: 移行された VM にマウントされているディスクを表します。
	- **VirtualMachine** CR: 移行された VM を表します。
	- **Plan** CR: VM およびストレージおよびネットワークマッピングを定義します。
	- **Job** CR: オプション: 移行前のフック、移行後のフック、またはその両方を表します。
- $\bullet$  ログ:
	- **Importer** Pod: ディスクからデータへのボリューム変換ログ。**Importer** Pod の命名規則は **importer-<migration\_plan>-<vm\_id><5\_char\_id>** です。たとえば、**importer-mig-planed90dfc6-9a17-4a8btnfh** は、**ed90dfc6-9a17-4a8** が省略された RHV VM ID、 **btnfh** は生成 された 5 文字の ID です。
	- **conversion** Pod: VM の変換ログ。**conversion** Pod は **virt-v2v** を実行します。これは、 VM の PVC にデバイスドライバーをインストールし、設定します。**conversion** Pod の命 名規則は <migration\_plan>-<vm\_id><5\_char\_id> です。
	- **virt-launcher** Pod: VM ランチャーログ。移行した VM の電源がオンになると、 **virtlauncher** Pod は VM ディスクとして割り当てられた PVC で **QEMU-KVM** を実行します。
	- **forklift-controller** Pod: ログは **must-gather** コマンドで指定される移行計画、仮想マシ ン、または namespace に対してフィルター処理されます。
	- **forklift-must-gather-api** Pod: ログは **must-gather** コマンドで指定される移行計画、仮想 マシン、または namespace に対してフィルター処理されます。
	- **hook-job** Pod: ログはフックジョブに対してフィルターされます。**hook-job** の命名規則 は、<migration\_plan>-<vm\_id><5\_char\_id> (例: `plan2j-vm-3696-posthook-4mx85 または **plan2j-vm-3696-prehook-mwqnl**) です。

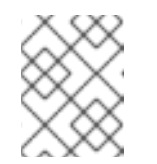

#### 注記

空または除外されたログファイルは、**must-gather** アーカイブファイルには 含まれません。

#### VMware 移行計画の must-gather アーカイブ構造の例

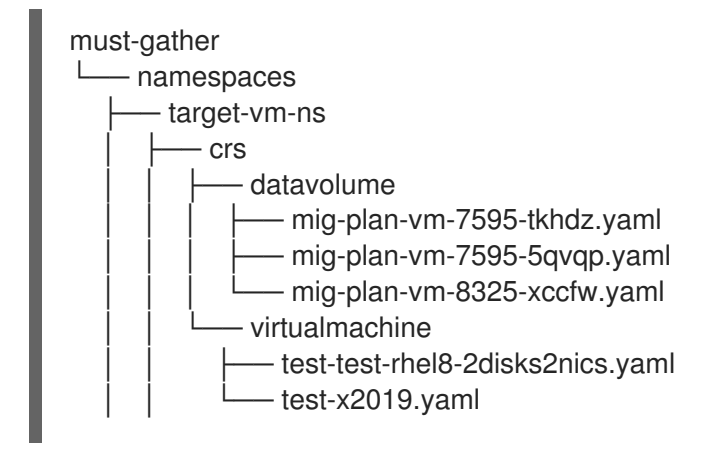

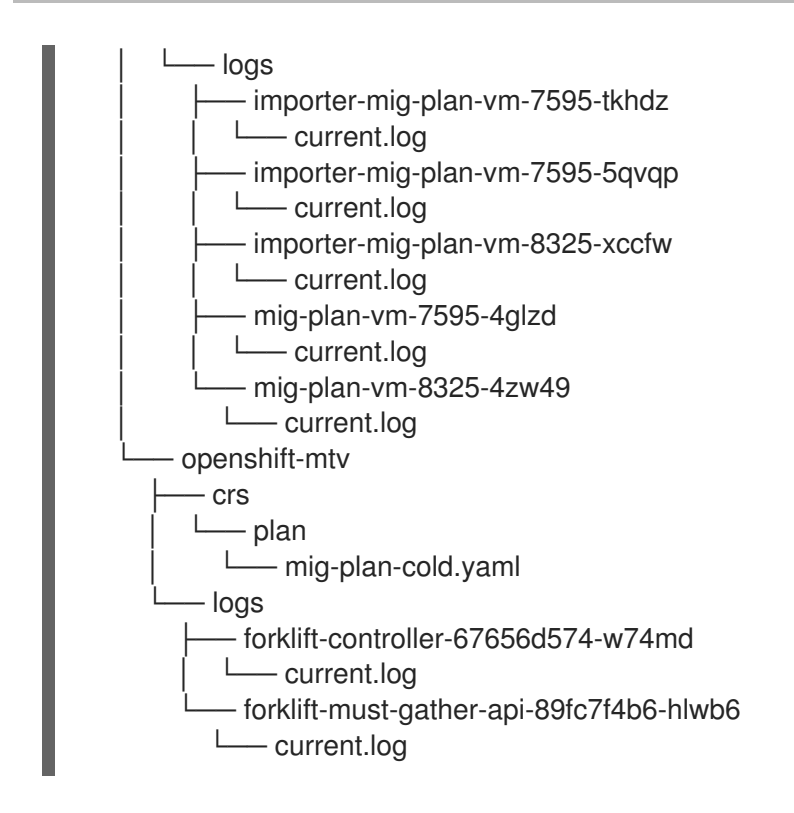

9.4.2. Web コンソールからのログおよびカスタムリソース情報のダウンロード

Red Hat OpenShift Web コンソールを使用すると、完了、失敗、またはキャンセルされた移行計画、ま たは移行された仮想マシン (VM) のカスタムリソース (CR) に関するログと情報をダウンロードできま す。

#### 手順

- 1. Web コンソールで、Migration plans をクリックします。
- 2. 移行計画名の横にある Get logs をクリックします。
- 3. Get logs ウィンドウで Get logs をクリックします。 ログが収集されます。**Log collection complete** メッセージが表示されます。
- 4. Download logsをクリックしてアーカイブファイルをダウンロードします。
- 5. 移行された VM のログをダウンロードするには、移行計画名をクリックして、VM の横にある Get logs をクリックします。

9.4.3. コマンドラインインターフェイスからのログおよびカスタムリソース情報へのア クセス

**must-gather** ツールを使用して、コマンドラインインターフェイスからカスタムリソース (CR) のログ および情報にアクセスできます。**must-gather** データファイルをすべてのカスタマーケースに割り当て る必要があります。

フィルターオプションを使用して、特定の namespace、完了、失敗、またはキャンセルされた移行計 画、移行した仮想マシン (VM) のデータを収集できます。

## 注記

フィルターされた **must-gather** コマンドで存在しないリソースを指定する場合、アーカ イブファイルは作成されません。

#### 前提条件

- **cluster-admin** ロールを持つユーザーとして OpenShift Virtualization クラスターにログインし ている。
- Red Hat [OpenShift](https://access.redhat.com/documentation/ja-jp/openshift_container_platform/4.11/html/cli_tools/openshift-cli-oc#cli-getting-started) CLI (**oc**) がインストールされている。

#### 手順

- 1. **must-gather** データを保存するディレクトリーに移動します。
- 2. **oc adm must-gather** コマンドを実行します。

\$ oc adm must-gather --image=registry.redhat.io/migration-toolkit-virtualization/mtv-mustgather-rhel8:2.4.3

データは **/must-gather/must-gather.tar.gz** として保存されます。このファイルを Red Hat カ スタマーポータル [で作成したサポートケースにアップロードすることができます。](https://access.redhat.com/)

- 3. オプション: **oc adm must-gather** コマンドに以下のオプションを指定して実行し、フィルター されたデータを収集します。
	- Namespace:

\$ oc adm must-gather --image=registry.redhat.io/migration-toolkit-virtualization/mtv-mustqather-rhel $8:2.4.3 \setminus$ 

- -- NS=<namespace> /usr/bin/targeted
- 移行計画:

\$ oc adm must-gather --image=registry.redhat.io/migration-toolkit-virtualization/mtv-mustgather-rhel8:2.4.3 \

-- PLAN=<migration\_plan> /usr/bin/targeted

● 仮想マシン:

[1](#page-63-0)

\$ oc adm must-gather --image=registry.redhat.io/migration-toolkit-virtualization/mtv-mustgather-rhel8:2.4.3 \

<span id="page-63-0"></span>-- VM=<vm\_name> NS=<namespace> /usr/bin/targeted **1**

VM ID ではなく、**Plan** CR に表示される VM の 名前を指定する必要があります。